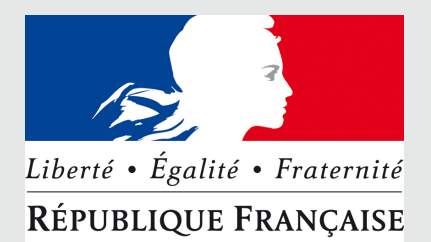

Ministère

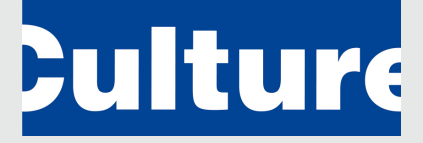

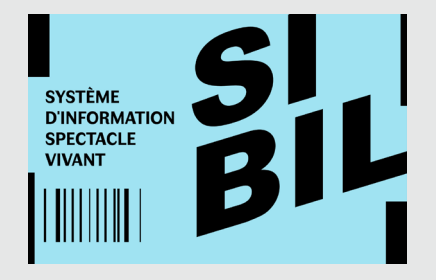

# **SIBIL**

Tutoriel Déclarant

Octobre 2019

### <span id="page-1-0"></span>**Sommaire**

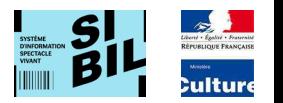

- [Rappel du contexte et des objectifs de SIBIL](#page-3-0)
- [Principes structurants de la déclaration: référentiel](#page-4-0)
- [Principes structurants de la déclaration: Billetterie / API](#page-5-0)
- [Principes structurants de la déclaration: Relances / retards](#page-6-0)
- [Page d'accueil de SIBIL](#page-7-0)
- [Création d'un compte](#page-8-0)
- Accès à « [Mon espace déclarant](#page-13-0) »
- [Saisie manuelle d'une déclaration](#page-15-0)
	- [Principes de saisie d'une déclaration](#page-16-0)
	- Section « [Description](#page-17-0) »
		- ‒ *avec « [festival](#page-17-0) »*
		- ‒ *avec « [Spectacle](#page-21-0) »*
	- [Section «](#page-25-0) Lieu »
	- [Section «](#page-29-0) Date »
	- Section « [Billetterie](#page-31-0) »
	- [Déclaration dans «](#page-33-0) l'espace déclarant »
- [Autres modes d'injection d'une déclaration](#page-35-0)
- [Principes de saisie d'une déclaration : import de fichier](#page-36-0)
- [Principes de saisie d'une déclaration: duplication](#page-44-0)

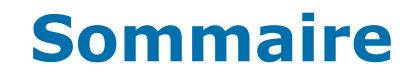

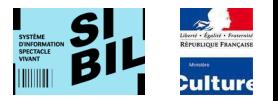

#### • [Fonctions de gestion accessibles au déclarant](#page-46-0)

- [Mes données](#page-48-0)
- [Mon profil](#page-49-0)
- [Mot de passe](#page-50-0)
- [Gestion des utilisateurs](#page-51-0)
	- ‒ [Gestion des utilisateurs –](#page-54-0) « Humain »
	- Gestion des utilisateurs « SIB »
- [Périodes d'inactivité](#page-59-0)
- [Reporting](#page-60-0)
- [Références](#page-67-0)

## <span id="page-3-0"></span>**Rappel du contexte et des objectifs de SIBIL**

 Sur la base du constat que la **fréquentation du spectacle vivant** en France représente une **inconnue majeure**, la direction de la création artistique du Ministère de la Culture a émis le souhait de **mettre en place un système d'Observation statistique** du spectacle vivant.

En particulier, des travaux de cadrage en 2017 ont permis de définir les contours d'un dispositif d'observation du spectacle vivant, basé sur la **collecte de données de fréquentation et de recettes, issues des billetteries de spectacle**.

Ce dispositif est encadré par l'article 48 de la loi n°2016-925 du 7 juillet 2016 et le décret du 9 mai 2017 qui lui est relatif.

- L'application SIBIL a été créé pour permettre de répondre aux objectifs suivants:
- 1. Doter le ministère d'une base centralisée des données de billetterie du spectacle vivant en France à la date imposée par la loi
- 2. Simplifier la démarche administrative du déclarant (professionnel du spectacle vivant): permettre aux acteurs majeurs, comme aux petits entrepreneurs de remplir le plus simplement possible cette obligation, dans le cadre légal
- 3. Assurer la mise en place et la gestion des référentiels, avec des objectifs forts de fiabilité et de cohérence, notamment à des fins de statistiques de qualité
- 4. Favoriser l'adhésion des professionnels au dispositif SIBIL

#### L'application doit permettre:

- aux entrepreneurs de spectacle de déclarer les données de billetteries de façon manuelle ou automatique,
- au Ministère de gérer et fiabiliser les référentiels du spectacle vivant et de publier des statistiques de fréquentation des spectacles vivants Dans tous les cas, les professionnels du spectacle, pour pouvoir faire leurs déclarations, doivent créer un compte utilisateur sur le portail du ministère, ce qui va leur permettre :
	- Soit d'utiliser leur système de billetterie pour remonter automatiquement les informations de spectacles (cf. [SIB])
	- Soit de déposer une déclaration sous forme de fichier .csv pour ingestion par le système SIBIL (cf. §ci-dessous et [SIB])
	- Soit de réaliser leur déclaration directement en ligne sur le portail du Ministère (présent document)

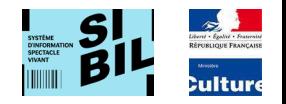

## <span id="page-4-0"></span>**Principes structurants de la déclaration:** référentiel

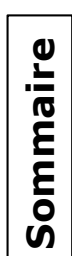

Les **référentiels** utilisés dans SIBIL constituent les référentiels du spectacle vivant

Les **référentiels** métiers utilisés par SIBIL sont les éléments structurants de la déclaration.

Le système est basé sur 3 référentiels métier :

- 1. Le référentiel des spectacles
- 2. Le référentiel des lieux
- 3. Le référentiel des festivals

La gestion de ces référentiels se fait sur plusieurs niveaux:

- 1. Le déclarant saisit un spectacle/ lieu/ festival dans sa déclaration et l'application SIBIL permet de retrouver par complétion automatique, les éléments saisis en recherchant dans la base de données du référentiel SIBIL
- 2. La possibilité pour le déclarant de proposer un nouvel élément dans le référentiel
- 3. L'alimentation des référentiels par les contributeurs depuis leurs écrans dédiés.

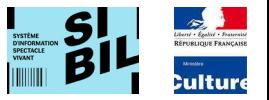

<span id="page-5-0"></span>Sommaire **[Sommaire](#page-1-0)**

 Un responsable de billetterie de spectacle a la responsabilité de l'envoi des informations de spectacle au ministère. Il peut effectuer sa déclaration depuis son système informatisé de billetterie (SIB), si son éditeur de logiciel a réalisé les développements nécessaires

 Au préalable de toute déclaration via son système de billetterie, un responsable de billetterie de spectacle (déclarant « principal » plus loin dans le présent tutoriel) doit se créer un « compte déclarant » dans l'application SIBIL (cf. après, « [Création](#page-8-0) d'un compte »)

 En second lieu, il doit procéder à la création d'un compte secondaire de type **SIB** « [Gestion d'un compte secondaire SIB](#page-58-0) » (cf. ci-après); création d'un identifiant et d'un mot de passe qui seront utilisés pour la génération du **token** dans la communication de son système de billetterie avec SIBIL. L'authentification des systèmes de billetterie aux API se fait au travers de la réception d'un jeton JWT accessible depuis le service d'authentification « POST /api/authenticate »

 A la suite de ces manipulations, le déclarant est en mesure de produire des déclarations sur son système de billetterie et de les transmettre en utilisant les API mises à disposition par SIBIL.

 L'API SIBIL offre aux SIB un ensemble de services permettant l'automatisation de la transmission des déclarations des représentations réalisées. Ces services peuvent être catégorisés en trois familles:

1- Lecture du référentiel (Rechercher un lieu ou un festival dans le référentiel).

2- La proposition de nouvelle entrée dans les référentiels: Proposer un nouveau spectacle, un nouveau lieu ou un nouveau festival)

3- L'envoi de représentations (créer, modifier, supprimer ou consulter une déclaration de représentation).

La description de ces API est détaillée dans le document [SIB] (cf. [référence](#page-67-0)) transmis aux éditeurs

## <span id="page-6-0"></span>**Principes structurants de la déclaration:** Relances / retards

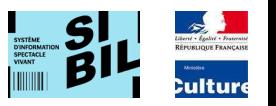

Sommaire **[Sommaire](#page-1-0)**

 Un déclarant, s'il n'a pas justifié d'un trimestre complet d'inactivité, doit déclarer ses représentations sur le trimestre en cours Une tolérance est acceptée par le ministère jusqu'au 10 du 1<sup>er</sup> mois qui suit le trimestre de déclaration.

 Dans le schéma présenté ici, le trimestre en cours est représenté par les mois M1, M2 et M3 M4 étant le 1er mois du trimestre suivant

 Le déclarant n'ayant pas fait ses déclarations au 10 du 1<sup>er</sup> mois du trimestre suivant, est relancé par courriel jusqu'à 2 fois avant l'envoi d'un rapport de non déclaration au ministère

 Tous les retards sont consignés en base SIBIL pour des raisons statistiques

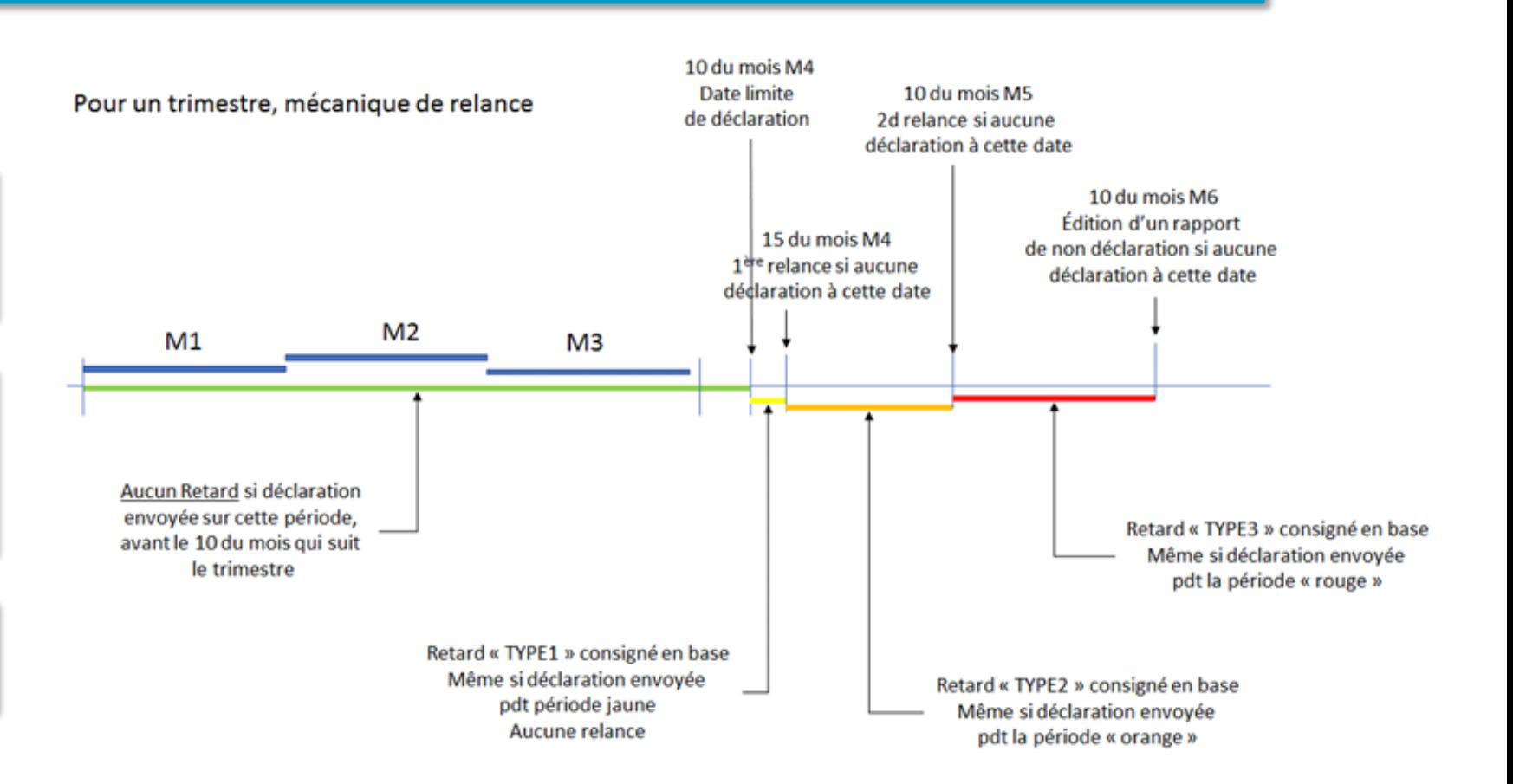

## <span id="page-7-0"></span>**Page d'accueil de SIBIL**

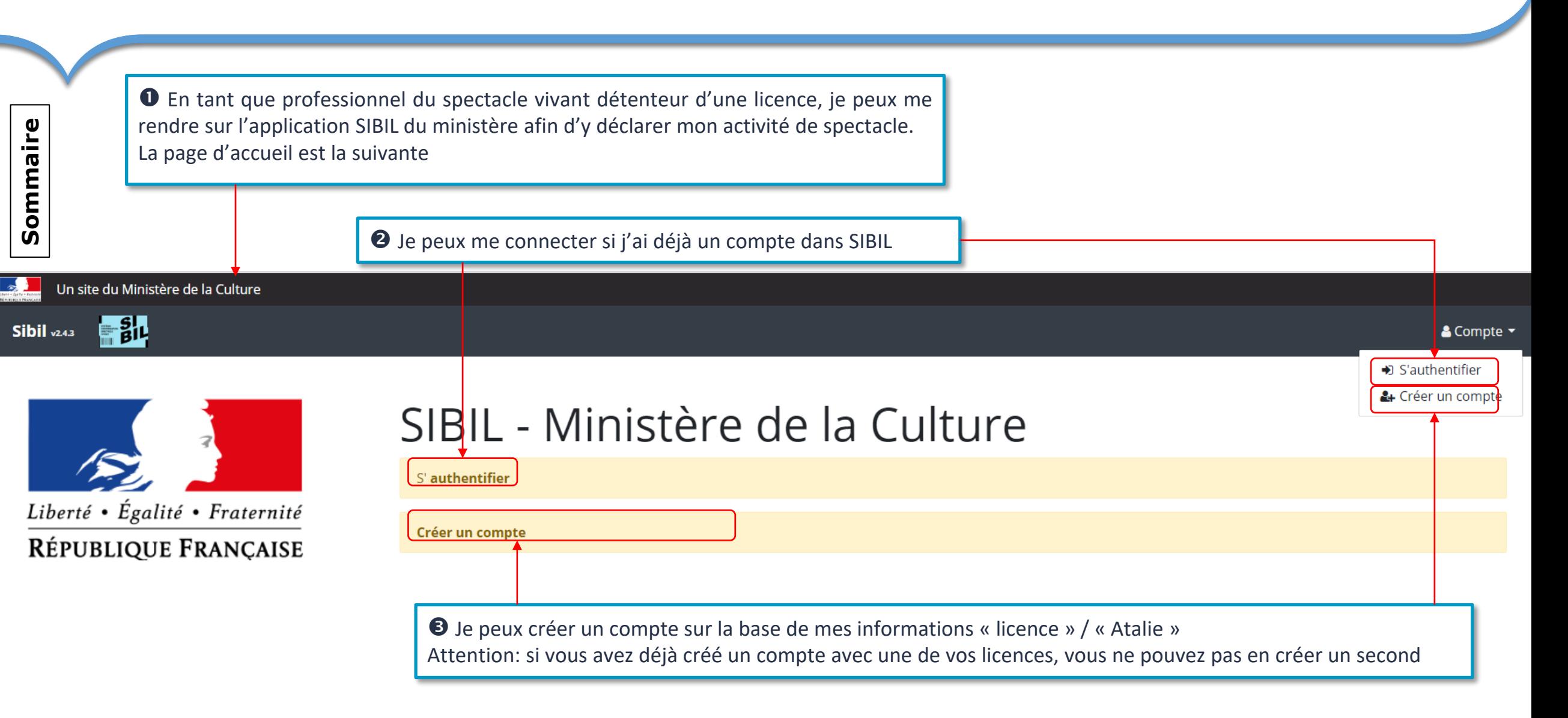

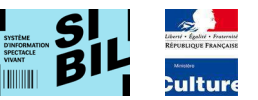

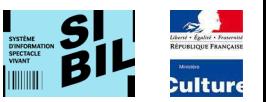

# <span id="page-8-0"></span>**Création d'un compte** – les étapes

## **Création d'un compte** – s'identifier: étape 1

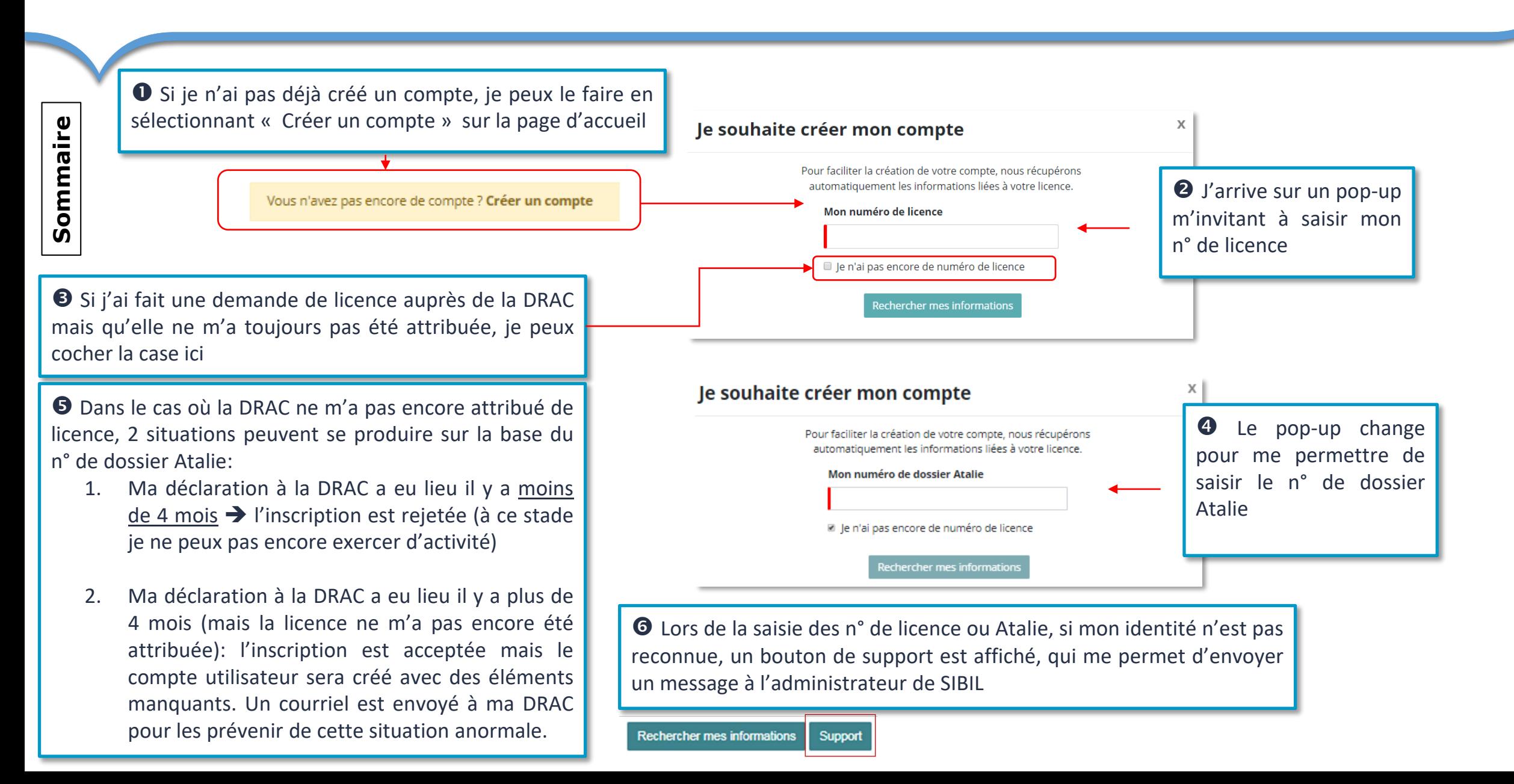

# **Création d'un compte –** vérification des informations d'Atalie: étape

Créer mon compte

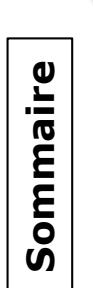

Une fois identifié par

• n° licence ou par n° Atalie,

j'arrive sur l'écran suivant avec mes informations professionnelles issues d'Atalie

- <sup>2</sup> Ces données sont issues de la base Atalie. Le n° de SIRET est vérifié par « l'API Entreprise ».
	- Si le n° de SIRET est correct, les informations « Nom Juridique », « Dénomination Usuelle » , « CP » et « Ville » sont récupérées par « l'API entreprise » et sont utilisées pour l'affichage dans les champs correspondants. Le formulaire peut être validé avec informations sauvées en base.

• Si le n° de SIRET est incorrect ou il existe déjà en base, il est affiché en « rouge » et le formulaire ne peut pas être validé en l'état.

 Si le n° de SIRET est incorrect, il faut le corriger. Une fois le n° SIRET saisi, « l'API entreprise » est sollicitée et permet, non seulement de vérifier le n° SIRET saisi, mais également de récupérer / corriger les autres données de la page

**O** Choisir le type de structure dans une liste déroulante dont voici un extrait :

#### \* Etablissements Publics Nationaux (EPN)

Label / Réseau national / Scènes conventionnées **Centre Dramatique National (CDN)** Scène Nationale (SN) Centre Chorégraphique National (CCN) Scène de Musiques Actuelles (SMAC) labellisés et non

 Un clic sur « Confirmer » me permet d'accéder à l'étape suivante.

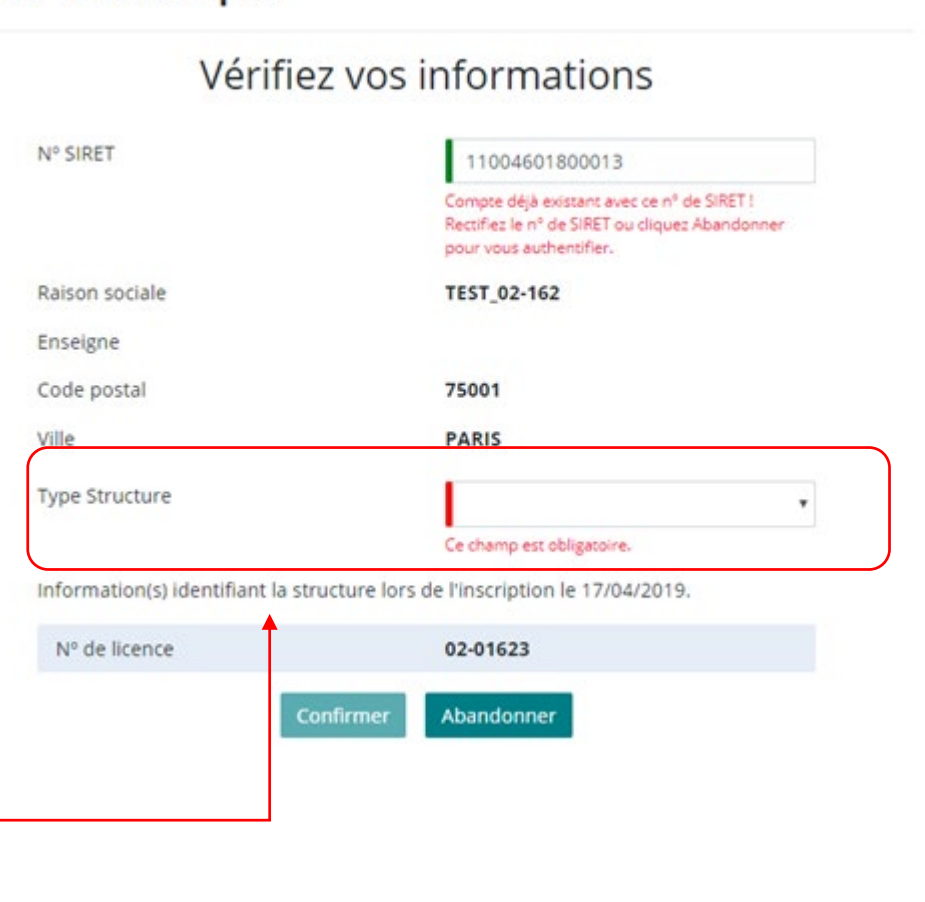

X

# **Création d'un compte –** saisie des éléments du compte: étape 3

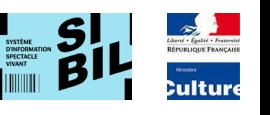

Sommaire **[Sommaire](#page-1-0)**

 Une nouvelle fenêtre s'ouvre dans laquelle je rempli chacun des champs demandés

 Tous les champs du formulaire sont obligatoires. Si l'un des champs n'est pas rempli ou s'il est saisi avec une valeur incohérente, il sera impossible de valider le formulaire (le bouton « *Créer* » en bas d'écran sera inactif)

 Lorsque je clique sur « *Créer* », je valide globalement les données du formulaire et un courriel est envoyé à l'adresse que j'ai saisie.

Remarque : la réception du courriel peut prendre plusieurs minutes

#### Créer mon compte

X

Finalisez l'activation de votre compte en cliquant sur le lien du courriel qui vient de vous être envoyé.

#### Créer mon compte

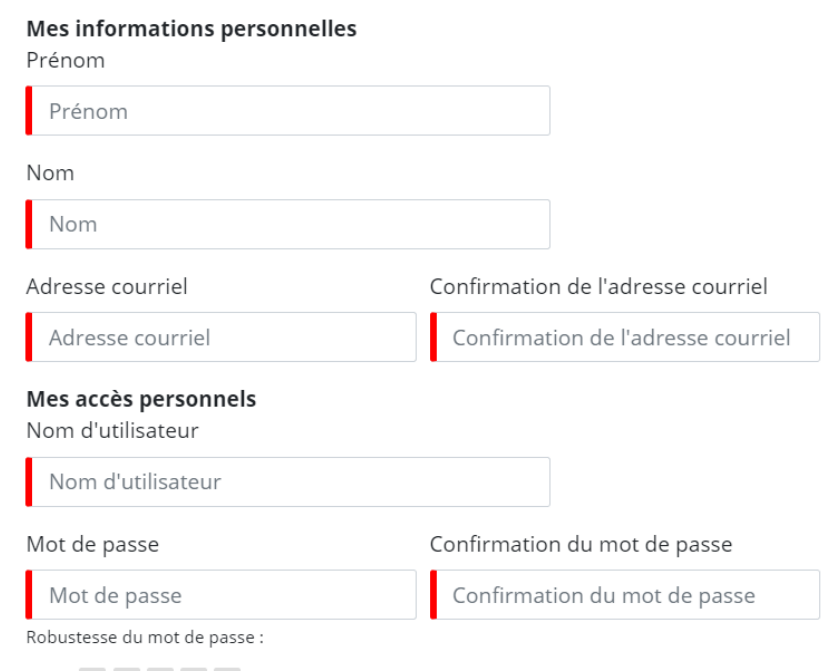

#### Vous recevrez un courriel à l'adresse indiquée pour finaliser votre inscription.

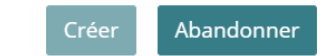

## **Création d'un compte –** réception d'un courriel : étape 4

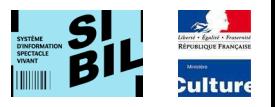

Sommaire **[Sommaire](#page-1-0)**

#### Le courriel arrive dans ma boite aux lettres avec l'entête suivante

sibil

Finalisez l'activation de votre compte SIBIL - Bonjour test1\_1704 test1\_1704, Vous avez fait une demande de création de compte ...

 Le courriel contient un lien sur lequel il faut que je clique pour pouvoir poursuivre et finaliser mon inscription

Bonjour test1 1704 test1 1704,

Vous avez fait une demande de création de compte SIBIL

Pour finaliser cette demande, cliquez sur le lien suivant

lien vers SIBIL

Ce lien est valable pendant 7 jours. Si vous n'avez pas fait cette demande, ignorez ce courriel.

A très bientôt sur votre Espace déclarant : https://sibil.culture.gouv.fr

Le Ministère de la Culture

Pour tout complément d'information sur le fonctionnement de SIBIL

Tutoriel du déclarant : http://www.culture.gouv.fr/

Questions Fréquentes : http://www.culture.gouv.fr/Thematiques/Theatre-spectacles/En-pratique/SIBIL-Systeme-d-Information-BILletterie/FAQ-SIBIL-Questions-frequentes Nous contacter : sisv-adcentercapgemini.com.es@capgemini.com

 Si ce lien de création de compte reçu n'est pas activé au bout de 7 jours, il n'est plus valable. Les informations associées à ce déclarant sont effacées dans la base de données SIBIL

# <span id="page-13-0"></span>**Accès à « Mon espace déclarant » -1**

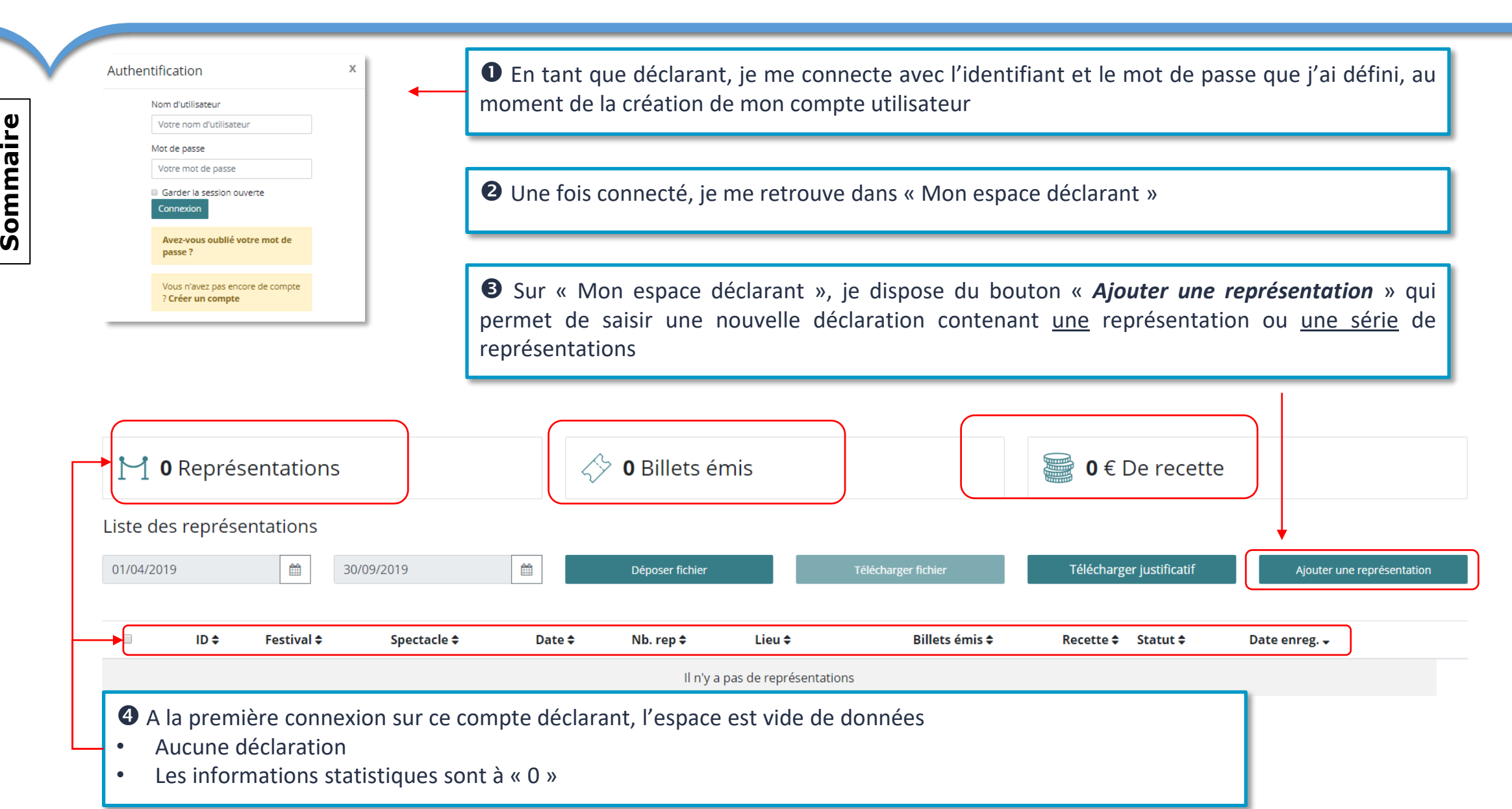

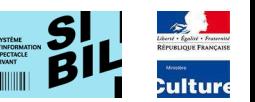

## **Accès à « Mon espace déclarant » -2**

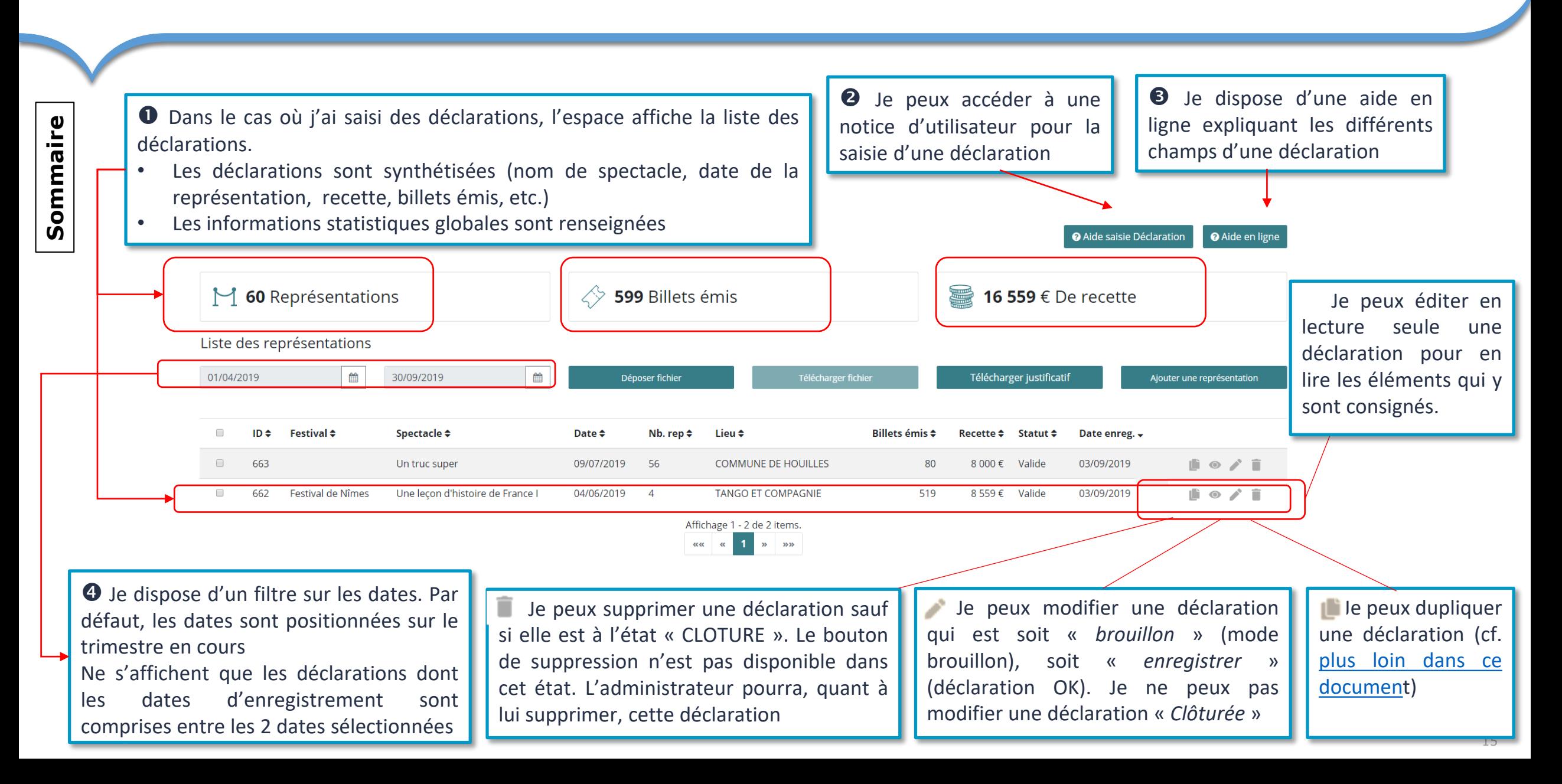

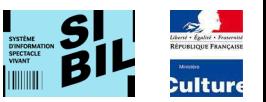

# <span id="page-15-0"></span>**Saisie manuelle d'une déclaration** – les étapes

## <span id="page-16-0"></span>**Principes de saisie d'une déclaration**

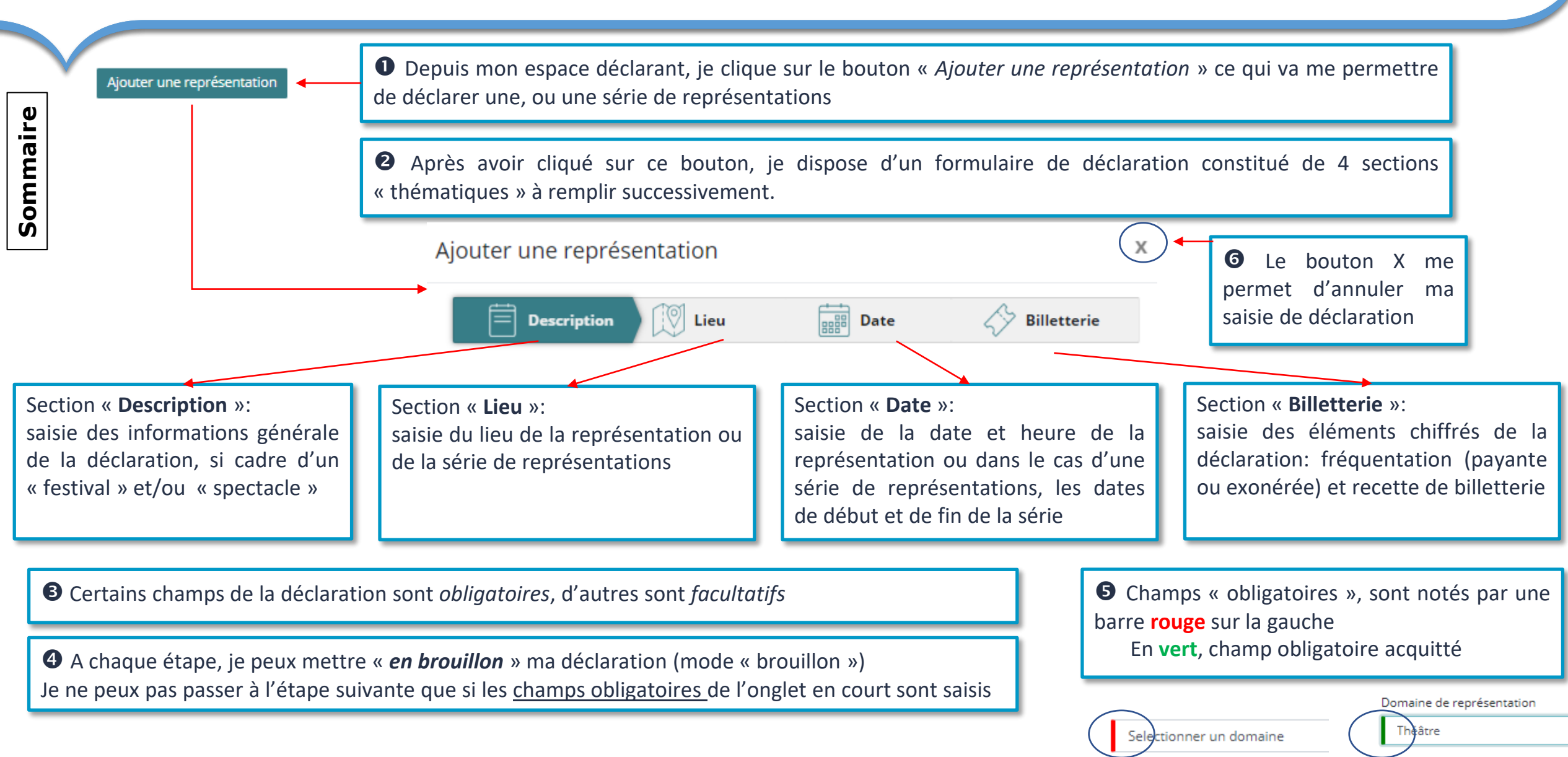

## <span id="page-17-0"></span>**Section « Description »** avec « festival » n°1

L,

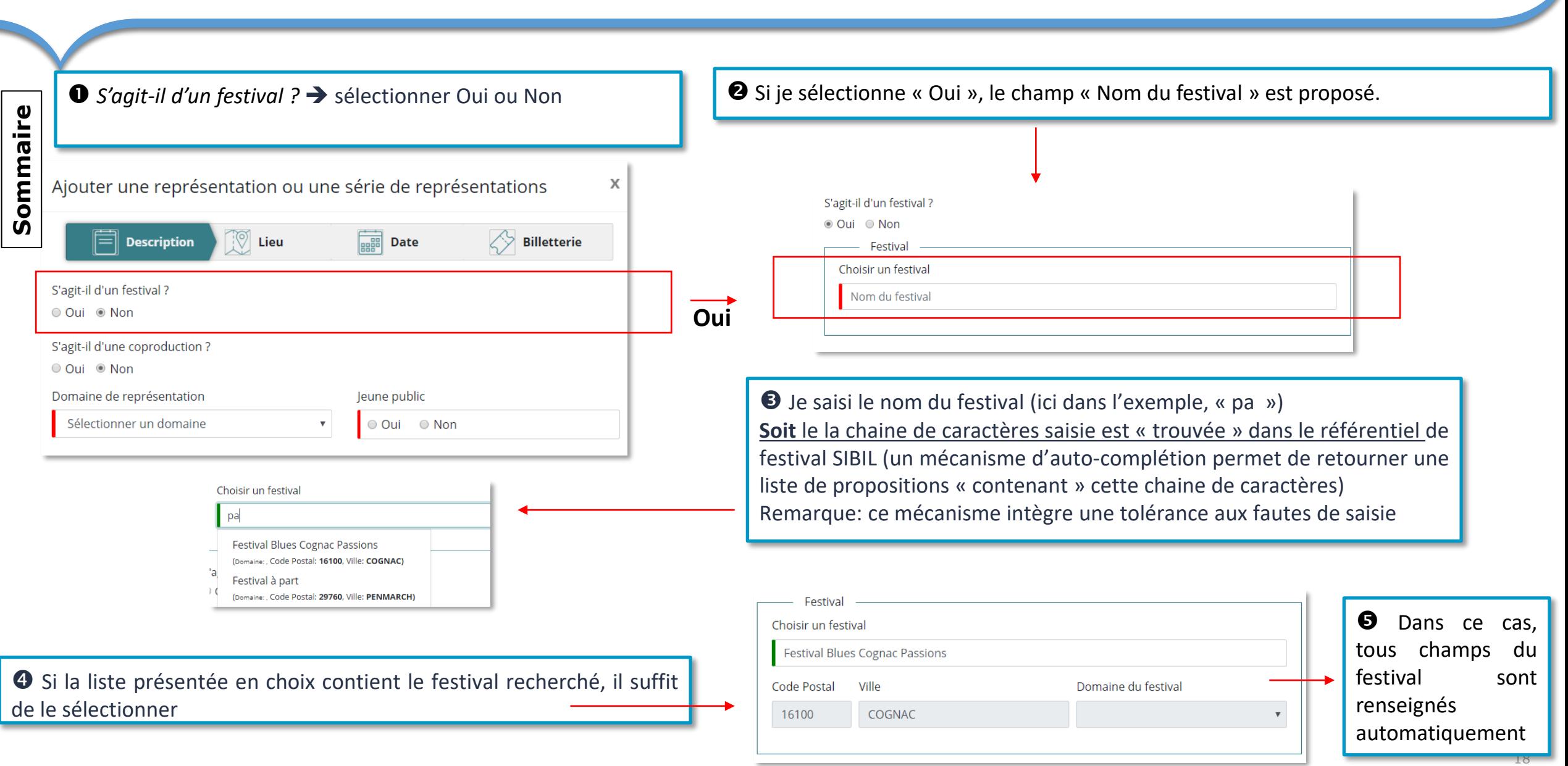

**EXTERNAL PROPERTY** \_\_\_<br>Culture

**Description** dieu

 $\begin{array}{|c|c|}\n\hline\n\text{ggg} & \text{Date}\n\end{array}$ 

 $\Diamond$  Billetterie

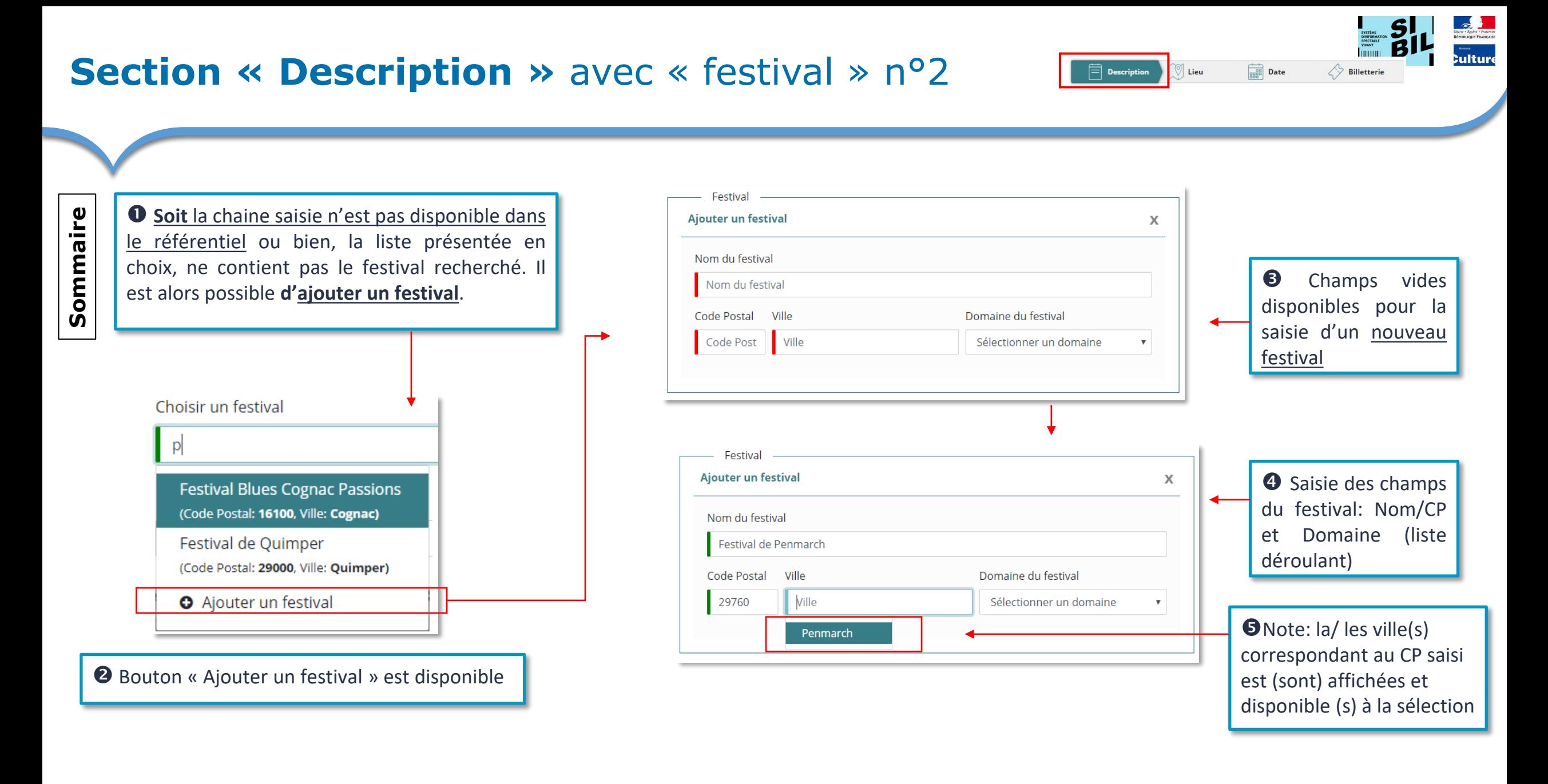

## **Section « Description »** avec « festival » n°3

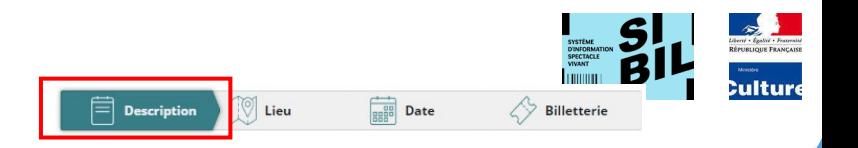

**Règles de gestion appliquées à la saisie d'un festival:**

- 1. Si, avec le bouton radio « S'agit-il d'un festival ? », je sélectionne « oui », le champ « Nom du festival » est proposé.
- 2. Le « Domaine de représentation » est facultatif.
- 3. « Jeune Public », sélectionne de Oui ou Non, est obligatoire.
- 4. Si l'on est dans le cas d'un contexte festivalier, le champ « nom du festival » est ouvert à la saisie et obligatoire. Les informations de festival sont récupérées dans le référentiel des festivals de la base SIBIL. Au fur et à mesure de la saisie du nom de festival, une liste de festivals - récupérés dans le référentiel Festival - est proposée en choix.
- 5. Lorsque le déclarant sélectionne un nom de festival, dans la liste proposée, les autres informations (ville, CP et domaine du festival) sont récupérées dans le référentiel des Festivals pour affichage.
- 6. Si la saisie du « nom de festival » ne donne aucun résultat probant, le déclarant doit pouvoir proposer un nouveau festival en enrichissant le référentiel des festivals dans la base SIBIL par une procédure « Ajouter un festival »
- 7. Lors de la saisie d'un nouveau festival, le code postal du festival est vérifié avec l'API Géo. La correspondant au « CP » saisi est proposée dans le champs « Ville ». Si le code postal retourne plusieurs ville, une liste déroulante des villes est proposée pour choix.
- 8. Si le code postal ou ville ne sont pas reconnus par l'API Géo un message d'information s'affiche: « Association code postal et ville non reconnue. Corriger ou poursuivre » , mais le déclarant peut continuer le processus.

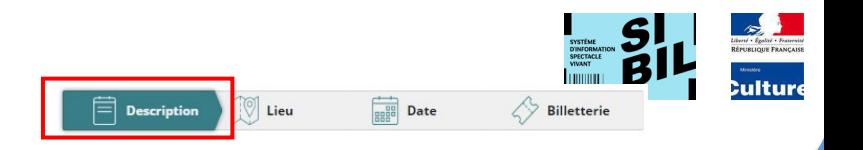

**Règles de gestion appliquées à la saisie d'un festival:**

- 9. Un nouveau festival et ses attributs seront sauvegardés en base de données avec le statut « PROPOSE». Ce statut n' empêche pas la déclaration d'être enregistrée.
- 10. Le bouton suivant> est disponible (pour passer à la suite de la déclaration) à partir du moment ou les champs obligatoires du festival et « Jeune public » ont été saisis.  $\bigcirc$  Lieu Egalement l'entête « lieu » devient cliquable. Le déclarant peut donc passer à la saisie du lieu (2d section).
- 12. Dans le cas d'un festival, la saisie du « Domaine de représentation » n'est pas obligatoire.

## <span id="page-21-0"></span>**Section « Description »** avec « Spectacle » n°1

Une fois le *« domaine de représentation »* sélectionné, il faut saisir le

Jeune public

O Oui O Non

 Je saisi le nom du spectacle (ici dans l'exemple, « yoy ») **Soit** le la chaine de caractères saisie est « trouvée » dans le référentiel de spectacle SIBIL (un mécanisme d'auto-complétion permet de retourner une liste de propositions « contenant » cette chaine de caractères).

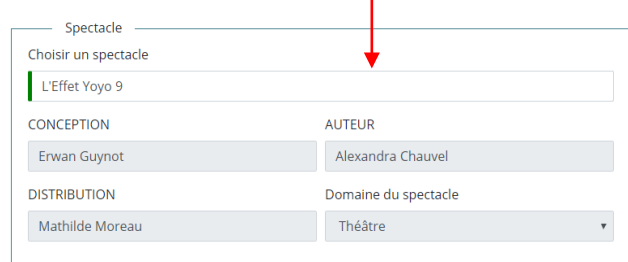

**O** Tous les champs du spectacle sont renseignés depuis le référentiel

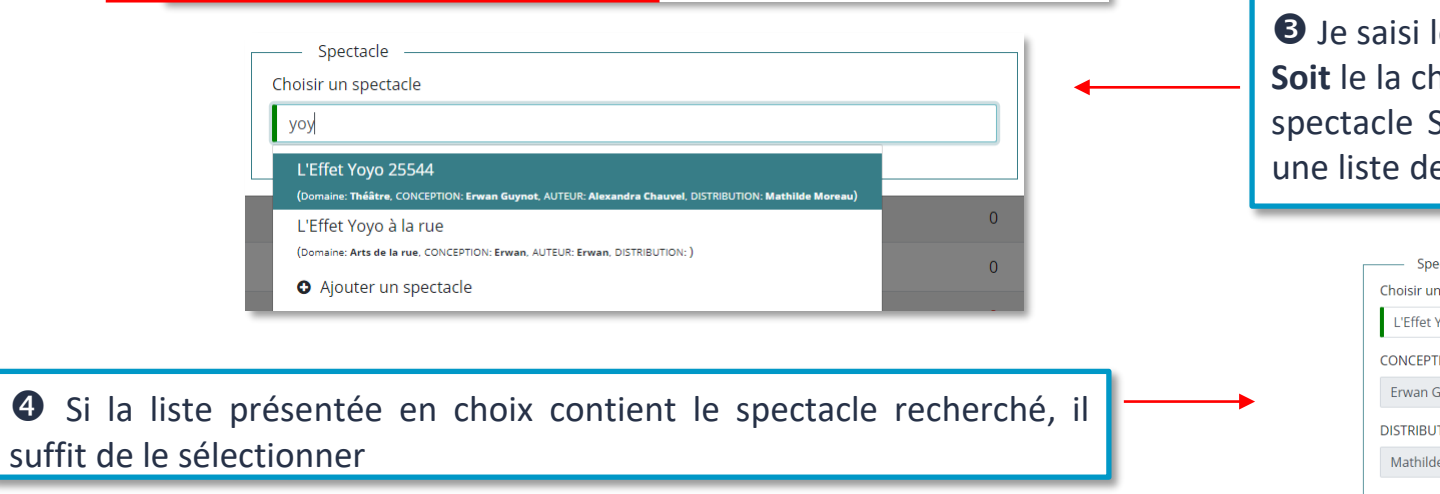

**[Sommaire](#page-1-0)**

Sommaire

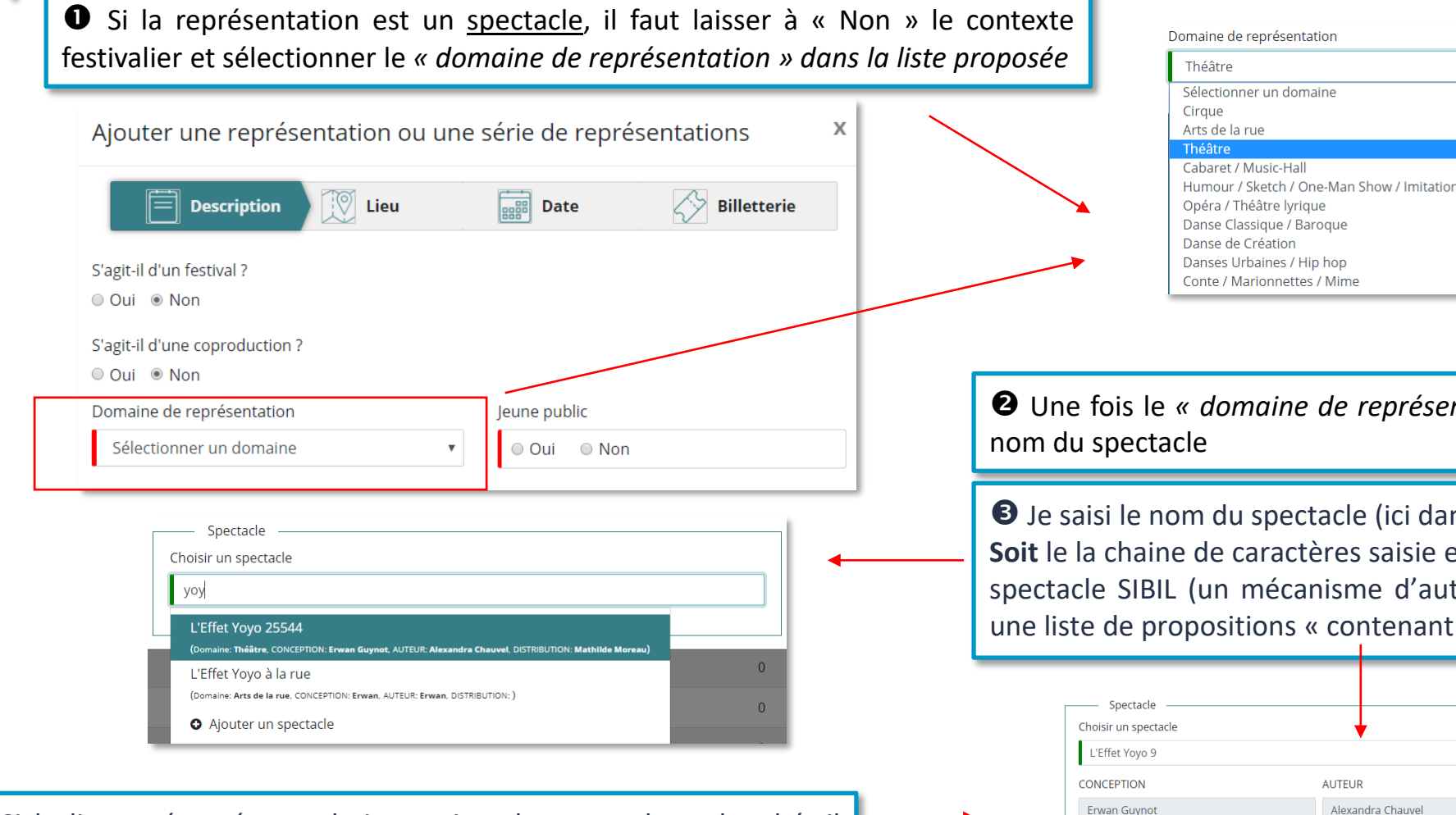

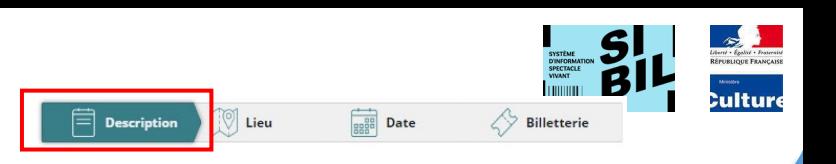

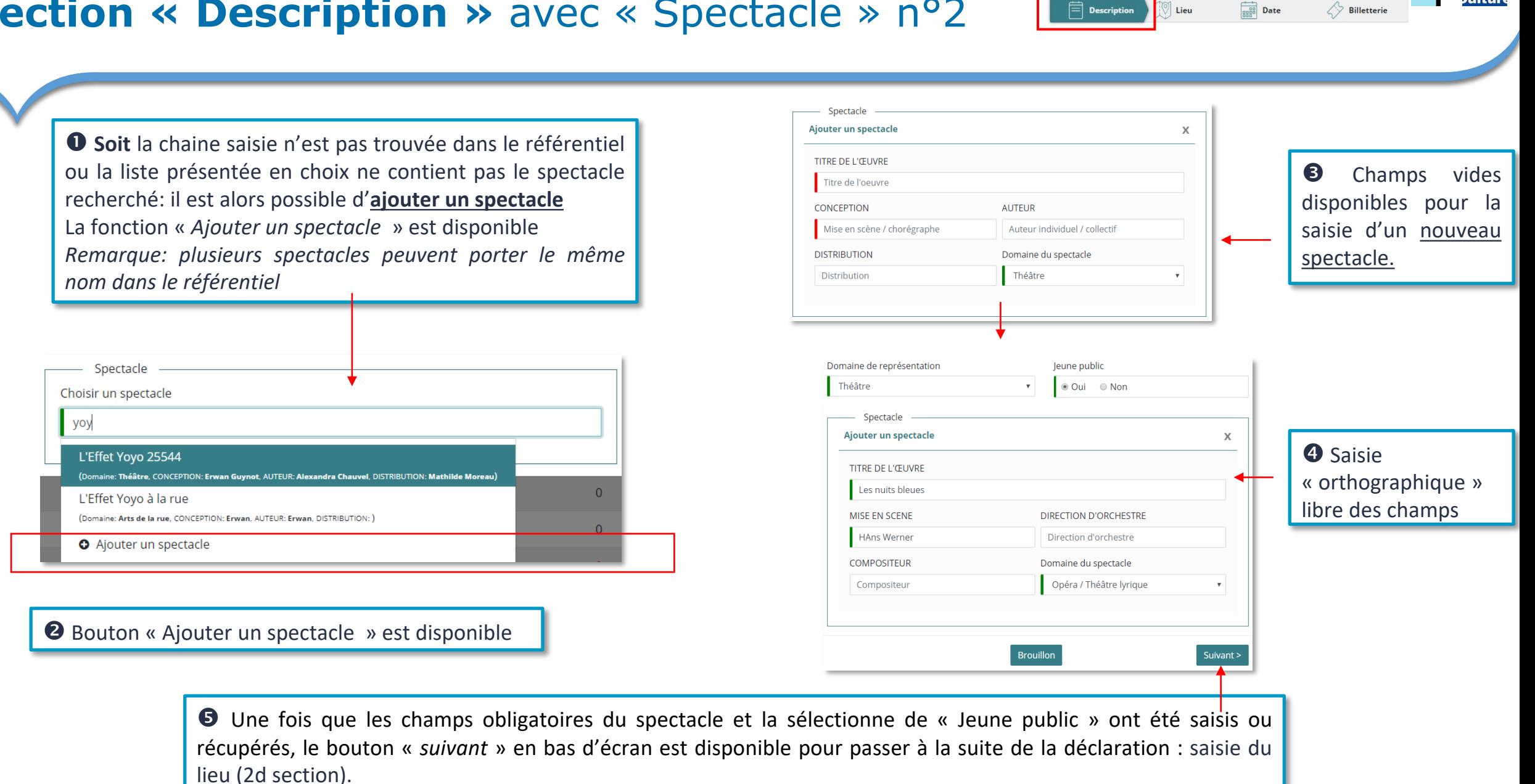

#### **Section « Description »** avec « Spectacle » n°2

**[Sommaire](#page-1-0)**

Sommaire

23

**Cultur** 

## **Section « Description »** avec « Spectacle » n°3

#### **Règles de gestion appliquées sur la saisie d'un spectacle:**

- 1. Le domaine de représentation est une liste déroulante . Valeur « vide » par défaut avec le texte « *Sélectionner le domaine* » Nomenclature des « domaines de représentation »
- 2. A partir du moment où un domaine de représentation a été sélectionné, la saisie d'informations complémentaires est à prévoir. Ces informations complémentaires peuvent être « obligatoire » ou « facultative. Cette notion est paramétrables par l'administrateur.
- 3. Les informations de spectacle sont récupérées dans le référentiel des spectacles de la base SIBIL. Au fur et à mesure de la saisie du « nom de spectacle », une liste de spectacle – récupérée dans le référentiel Spectacle - est proposée en choix. Lorsque le déclarant sélectionne un spectacle dans la liste proposée, les autres informations (par exemple, Titre de l'œuvre, conception, distribution, etc) sont récupérées également dans le référentiel des spectacles pour affichage.
- 4. Une aide à la saisie est disponible pour rechercher les spectacles dans le référentiel par la saisie du nom. Une saisie approximative permet de trouver des libellés même si l'on commet de petites erreurs de frappe.

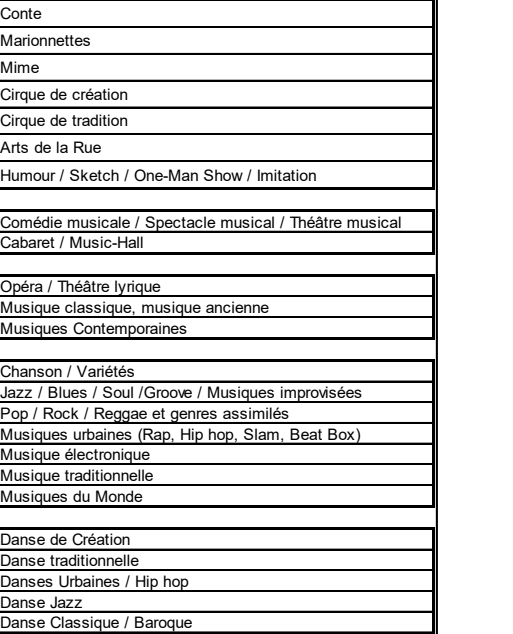

Théâtre

Pluridisciplinaire / Autre (spectacle sur glace, historique, quatique, magie illusionniste, etc.)

Danses du Monde

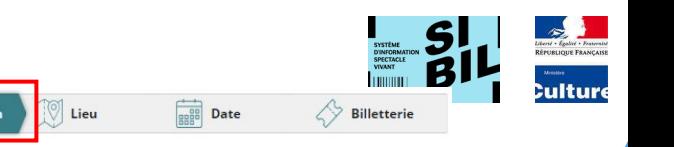

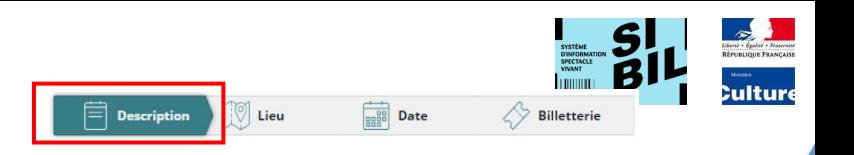

#### **Règles de gestion appliquées sur la saisie d'un spectacle:**

- 5. Il peut y avoir dans le référentiel, des spectacles portant le même nom mais avec des attributs (auteur, compositeur, etc.) différents. Dans ce cas, la saisie permet de récupérer du référentiel à minima tous les spectacles du même nom avec la visualisation des autres champs pour permettre le choix le plus juste au déclarant
- 6. Une procédure est proposée au déclarant pour pouvoir enrichir le référentiel des spectacles dans la base SIBIL par « *Ajouter un spectacle* ». Ce nouveau spectacle et ses attributs seront sauvegardés en base de données avec le statut « PROPOSE». Ce statut n' empêche pas la déclaration d'être enregistrée.
- 7. Si le « nom de spectacle » et les autres attributs saisis sont identiques à ceux d'un autre spectacle proposé (donc existant déjà dans le référentiel), un message en fin de déclaration sera affiché : « *Vos données sont identiques à une autre déclaration. Confirmez-vous qu'il s'agit d'une coproduction?* ». Si la déclaration ne concerne pas une coproduction, le déclarant doit modifier les données de la déclaration pour continuer.
- 8. Le bouton suivant> est disponible (pour passer à la suite de la déclaration) à partir du moment ou les champs obligatoires du spectacle et « Jeune public » ont été saisis. Également l'entête « lieu » devient cliquable.

Le déclarant peut donc passer à la saisie du lieu (2d section).

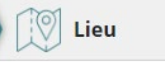

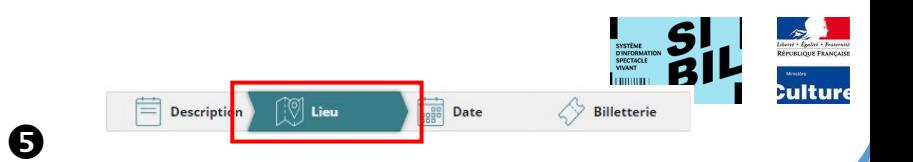

<span id="page-25-0"></span>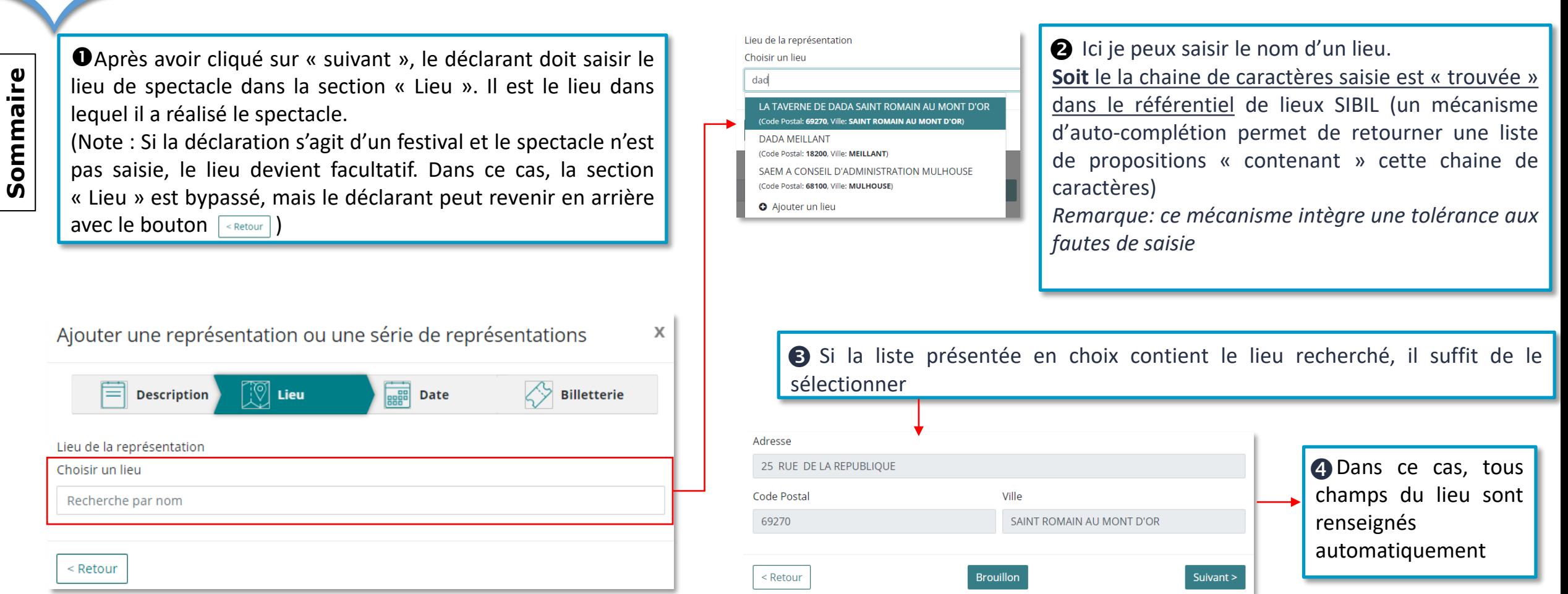

 Une fois que les champs obligatoires du lieu ont été saisis ou récupérés, le bouton « *suivant* » en bas d'écran est disponible pour passer à la suite de la déclaration : saisie du de la date de représentation (3ième section).

**[Sommaire](#page-1-0)**

Code Postal

Code Postal

Ville

Ville

Sommaire

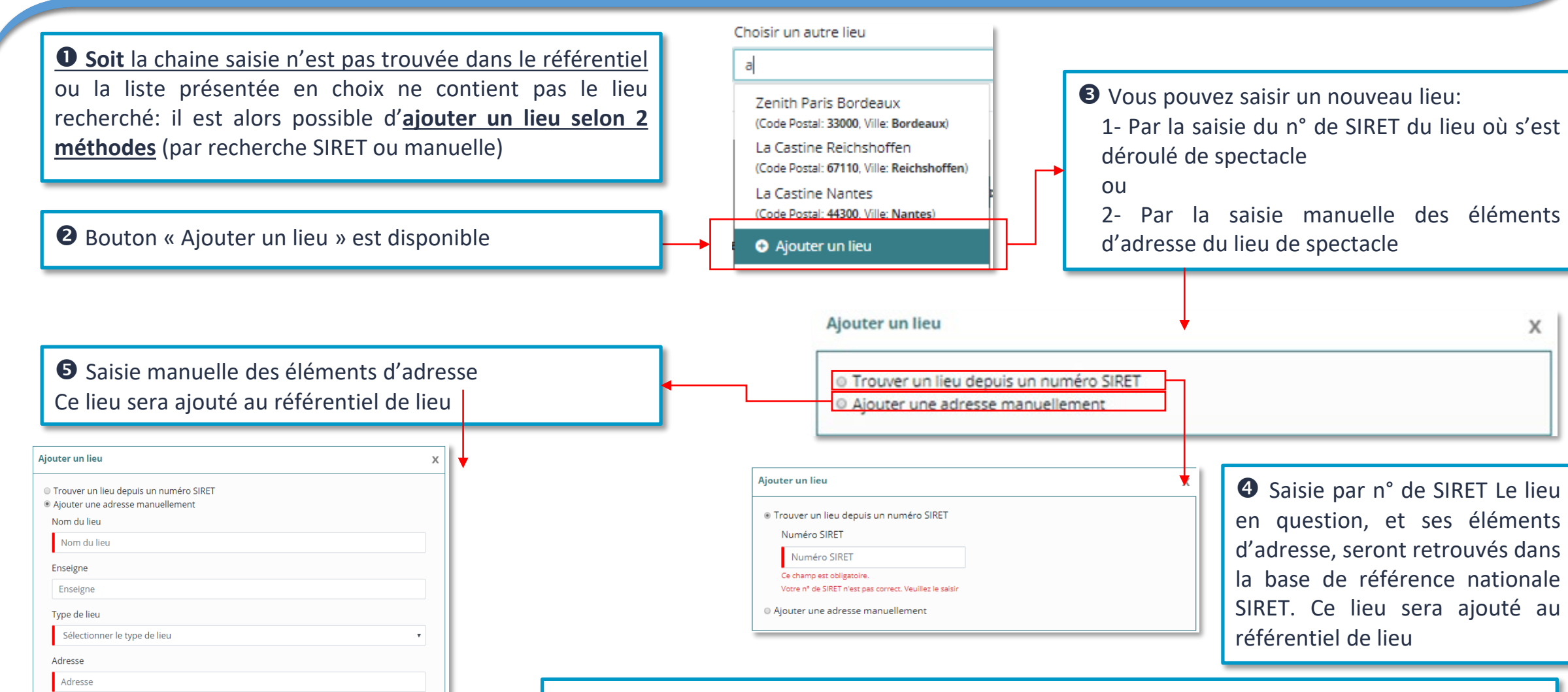

27 Une fois que les champs obligatoires du lieu ont été saisis ou récupérés, le bouton « *suivant* » en bas d'écran est disponible pour passer à la suite de la déclaration: saisie du de la date de représentation (3ième section).

 $\equiv$  Description

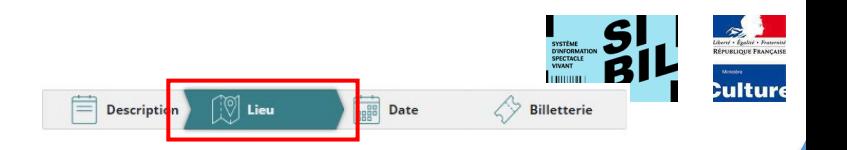

**Règles de gestion appliquées sur la saisie d'un lieu de spectacle :**

- 1. Le déclarant doit choisir un lieu de représentation. Un champ « Choisir un lieu » est mis à disposition pour lui permettre de saisir un lieu de spectacle. Valeur « vide » par défaut avec le texte « Recherche par nom ».
- 2. Le champ « Choisir un lieu » est ouvert à la saisie. Les informations de lieu sont récupérées dans le référentiel des lieux de spectacle de la base SIBIL. Au fur et à mesure de la saisie du « nom de lieu », une liste de lieux - récupérés dans le référentiel des lieux - est proposée en choix. Lorsque le déclarant sélectionne un lieu dans la liste proposée, les autres informations du lieu (adresse, Code Postal, Ville, n° SIRET) sont récupérées également dans le référentiel des lieux, pour affichage.
- 3. Si la saisie du lieu ne donne aucun résultat probant, le déclarant doit pouvoir enrichir le référentiel des lieux dans la base SIBIL. Le nouveau nom de lieu proposé sera saisi avec ses attributs pour sauvegarde en base de données avec le statut «PROPOSE » car l'administrateur doit valider cette proposition. Dans tous les cas, une procédure « Ajouter un lieu » est proposée au déclarant pour pouvoir enrichir le référentiel des lieux dans la base SIBIL. Ce statut n' empêche pas la déclaration d'être enregistrée.
- 4. La sélection du bouton « Ajouter un lieu » doit nous permet de faire une recherche de lieu de 2 façons
	- Recherche par le n° SIRET
	- Ou saisie manuelle des champs qui sera proposé comme nouveau lieu
- 5. Si recherche par SIRET, utilisation de « l'API Entreprise » qui ramène les informations de « nom de lieu », adresse, CP, Ville.

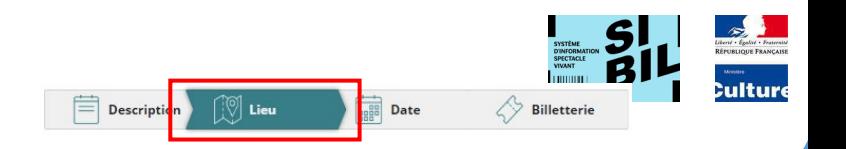

Autre

Sommaire **[Sommaire](#page-1-0)**

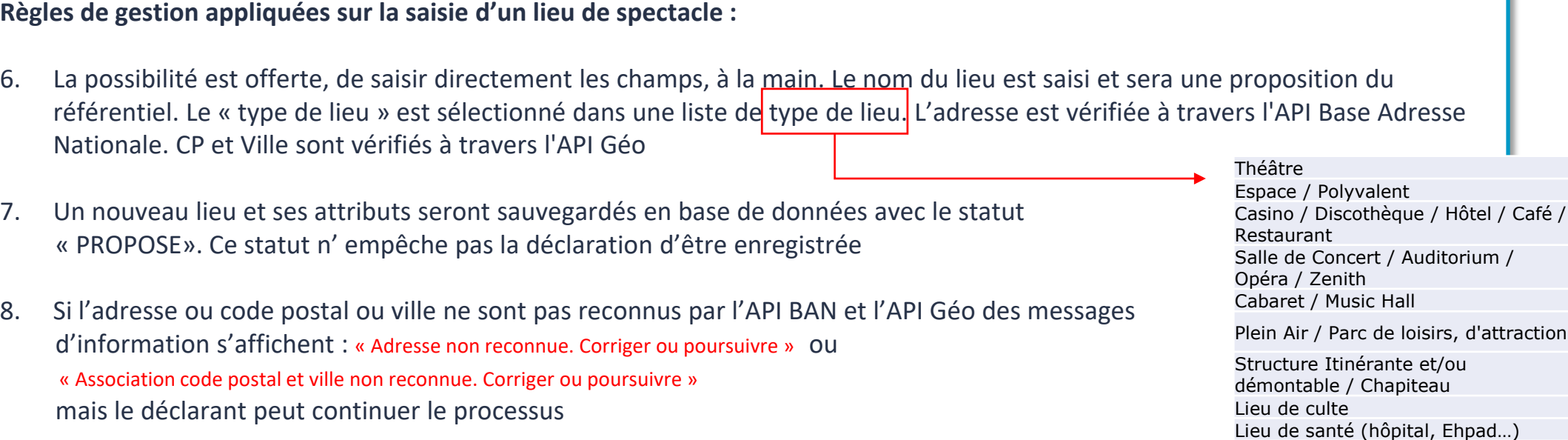

10. Le bouton suivant> est disponible (pour passer à la suite de la déclaration) à partir du moment ou les champs obligatoires du lieu ont été saisies. Également l'entête « Date » devient cliquable. Le déclarant peut donc passer à la saisie de dates (3d section).

Valider

Annuler

**[Sommaire](#page-1-0)**

Sommaire

<span id="page-29-0"></span>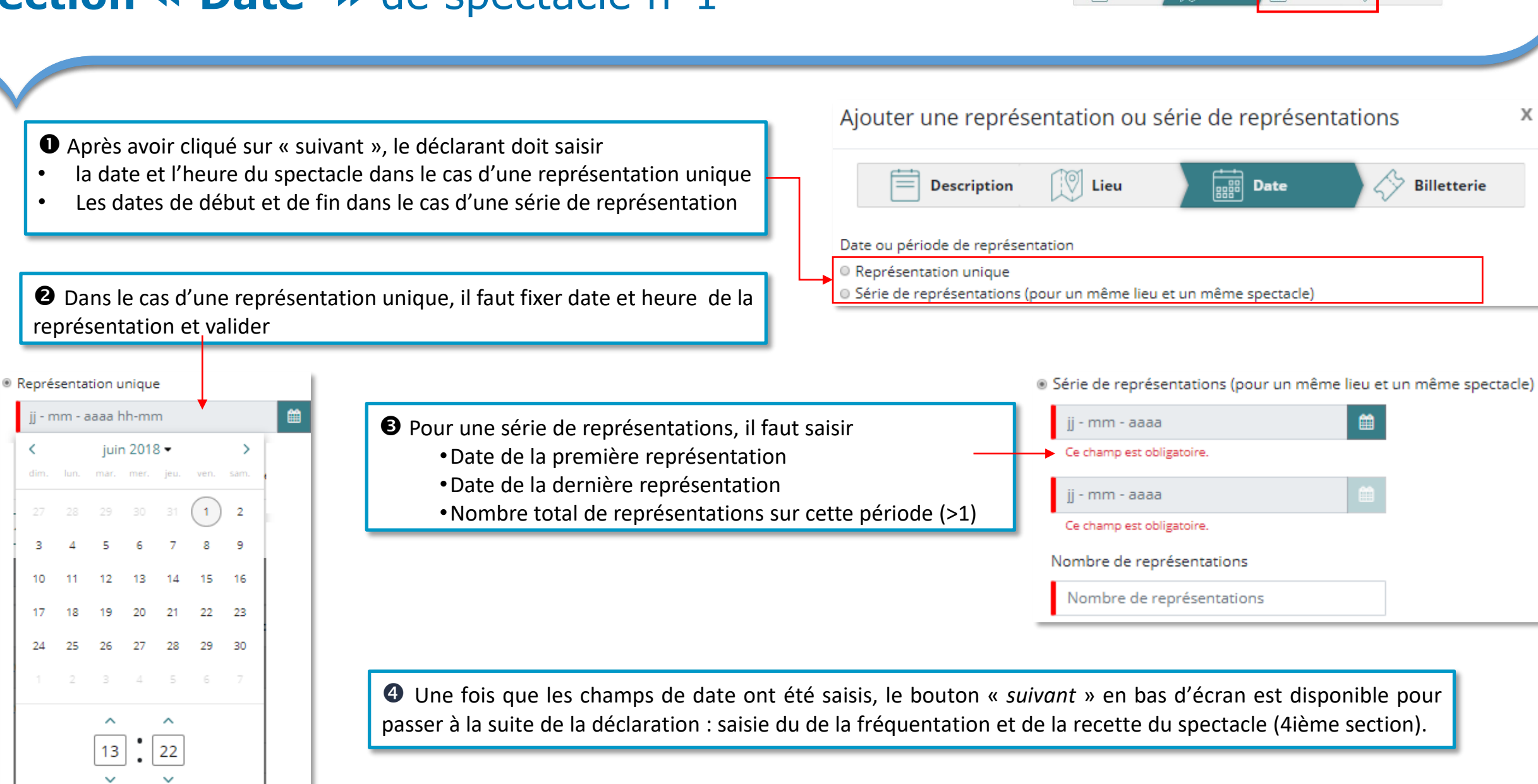

 $\equiv$  Description

 $\left\lceil \frac{1}{2} \right\rceil$  Lieu

**PARTIES** Date

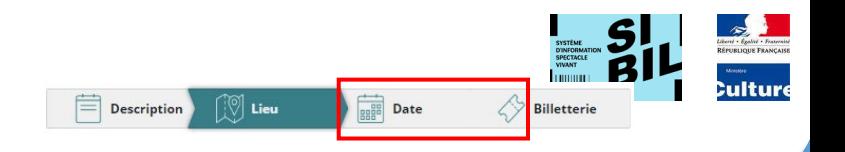

#### **Règles de gestion appliquées sur la saisie d'une date de spectacle :**

- 1. Dans le cas ou la représentation a eu lieu une seule fois, je sélectionne par le bouton radio « représentation unique ». Je dispose d'un calendrier pour fixer la date et l'heures de début de représentation.
- 2. Dans le cas ou la représentation a eu lieu plusieurs fois, je sélectionne par le bouton radio « série de représentation », je dispose d'un calendrier pour fixer les dates de début et de fin de représentation
- 3. Si la période de la série chevauche un trimestre, la date de fin est bloquée au dernier jour du trimestre. Le reste des représentations devra être saisi dans une autre déclaration sur le trimestre suivant.
- 4. Je dispose d'un champ pour saisir le nombre de représentations de la série
- 5. Le nombre de représentations dans une série ne peut être égal à 0 ou 1

# <span id="page-31-0"></span>**Section « Billetterie »** n°1

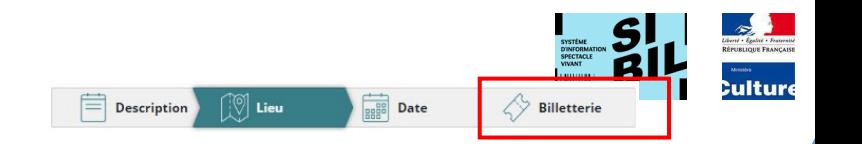

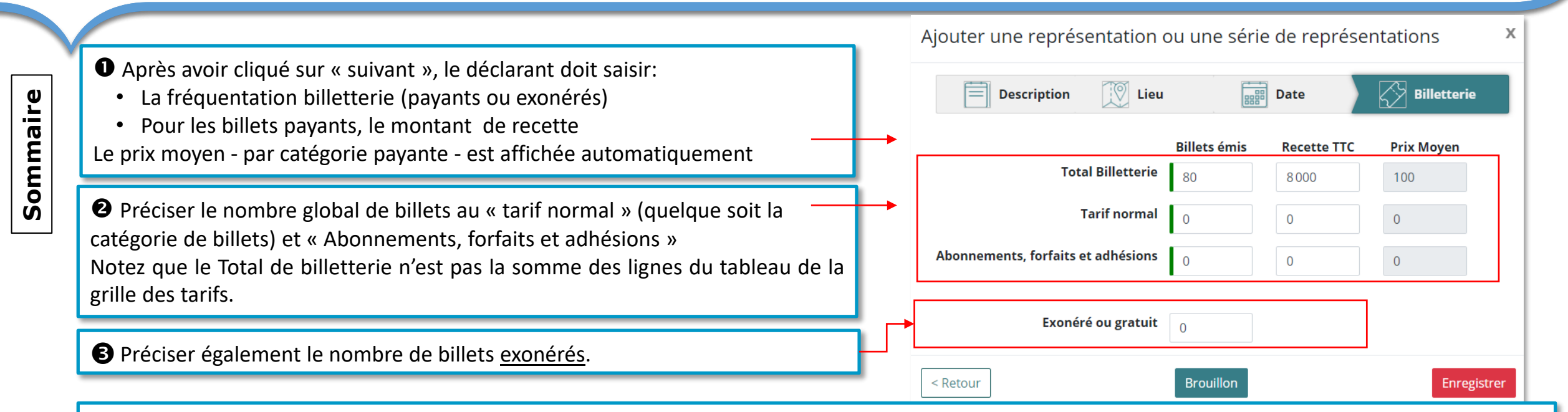

Le bouton « *Enregistrer* » en bas d'écran est disponible. Cela signifie que le déclarant considère sa déclaration « conforme ». Si clic sur ce bouton , la déclaration passe au statut « valide » ou « invalide ».

Le contrôles suivants sont ajoutés et la déclaration est enregistrée comme invalide :

- La somme des billets émis de tarif normal + abonnements et forfaits+ exonéré ou gratuit doit être inférieur ou égal Total billetterie
- La somme de Recette TTC de tarif normal + abonnements et forfaits doit être inférieur ou égal à Total billetterie
- Le prix moyen total billetterie doit être inférieur ou égal à Prix moyen tarif normal

Dans tous les autres cas, la déclaration est enregistrée comme valide.

La déclaration sera traitée par un batch automatique de SIBIL au début du trimestre suivant et passera à l'état « *clôturée* » si la déclaration est valide ou à l'état « **rejetée** » si la déclaration est invalide.

Remarque: si le déclarant a mis sa déclaration au statut « *brouillon* », le batch ne la prendra pas en compte et elle restera à l'état « brouillon »

## **Section « Billetterie »** n°2

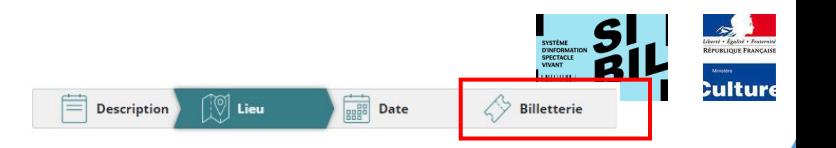

**Règles de gestion appliquées sur la saisie de la section billetterie :**

- 1. Le champ « Recette TTC » est obligatoire dans tous les cas, même si le nombre de billets émis est égal à 0 (zéro). Si le nb de billets émis est égal à 0 (zéro), les champs (recette Total billetterie, recette Tarif normal, recette Abonnements) sont remplis par 0 (zéro)
- 2. Le nombre de billets émis est obligatoire même s'il est égal à zéro. Dans ce dernier cas, il faut saisir 0 (zéro)
- 3. Le Total de billetterie n'est pas la somme des lignes du tableau de la grille des tarifs
- 4. Le prix moyen du billet calculé immédiatement à la saisie des informations (Recette / Nombre de billets vendus) et affiché dans la case « Prix Moyen »
- 5. Le bouton « Enregistrer » en bas d'écran est disponible. Cela signifie que le déclarant considère sa déclaration « conforme ». Si clic sur ce bouton , la déclaration passe au statut « valide » ou « invalide ». Dans ces cas, le déclarant peut encore modifier sa déclaration jusqu'à une date affichée dans son espace déclarant.

## <span id="page-33-0"></span>**Déclaration dans « l'espace déclarant »**

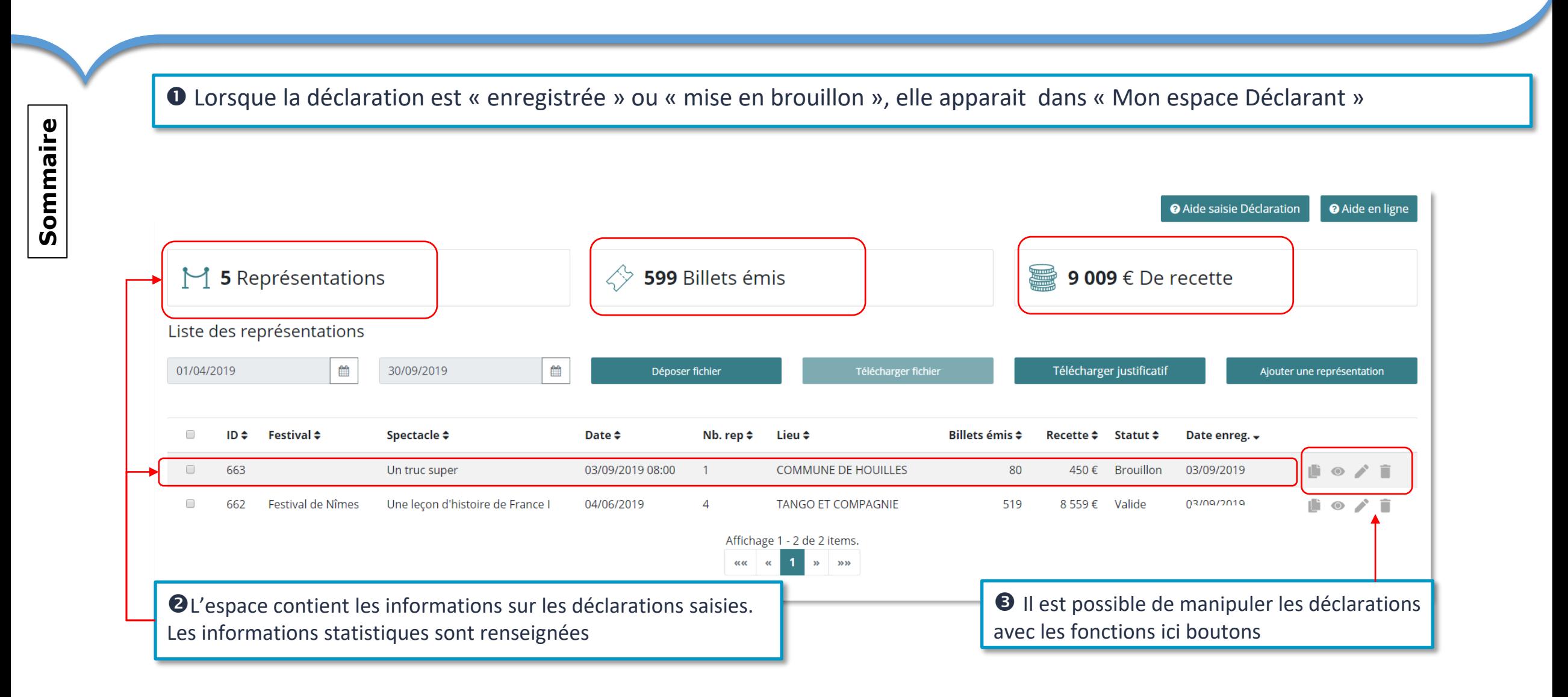

# **Télécharger le justificatif trimestriel**

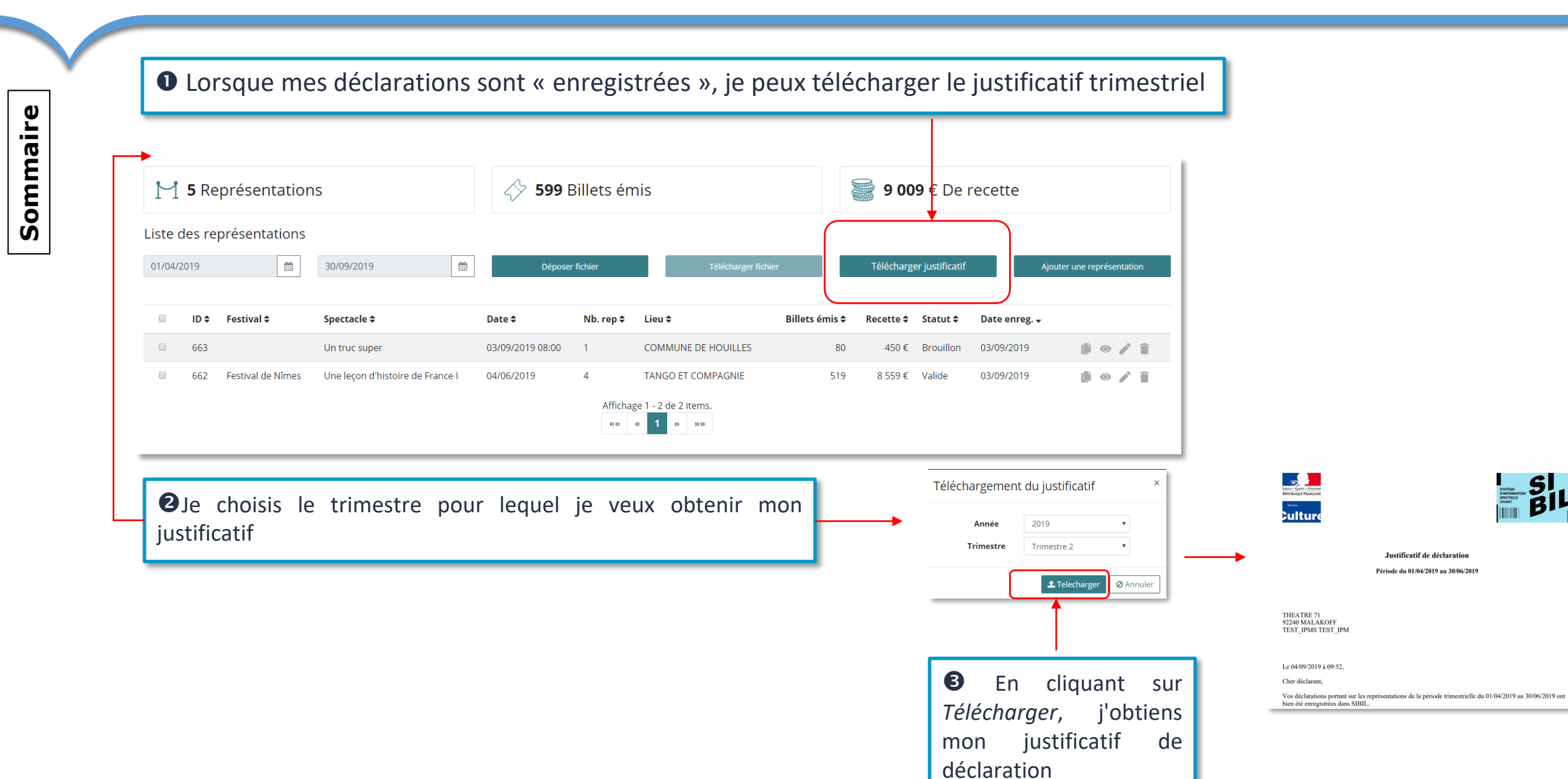

35

 $\sim$ 

**Culture** 

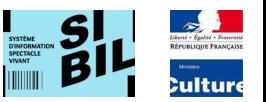

## <span id="page-35-0"></span>**Autres modes d'injection d'une déclaration**

<span id="page-36-0"></span>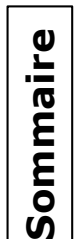

 En tant que déclarant, je peux soumettre une ou plusieurs déclarations par l'import d'un fichier au format .csv. Ce fichier va me permettre aussi de proposer des nouveaux lieux, spectacles et / ou festivals.

#### Le processus est le suivant:

- La proposition d'import est basée sur la saisie préalable de déclarations dans le portail. (cf. § « **Principes de saisie d'une déclaration** »)
- Je télécharge les déclarations que j'ai réalisées (case à cocher puis bouton « **Télécharger fichier** ») .
- Ce fichier téléchargé contient les données des déclarations (ex les identifiants et les noms de lieu, de spectacle ou de festival).
- Je peux dupliquer les lignes du fichier et remplacer les valeurs (date de représentation, recette, fréquentation)

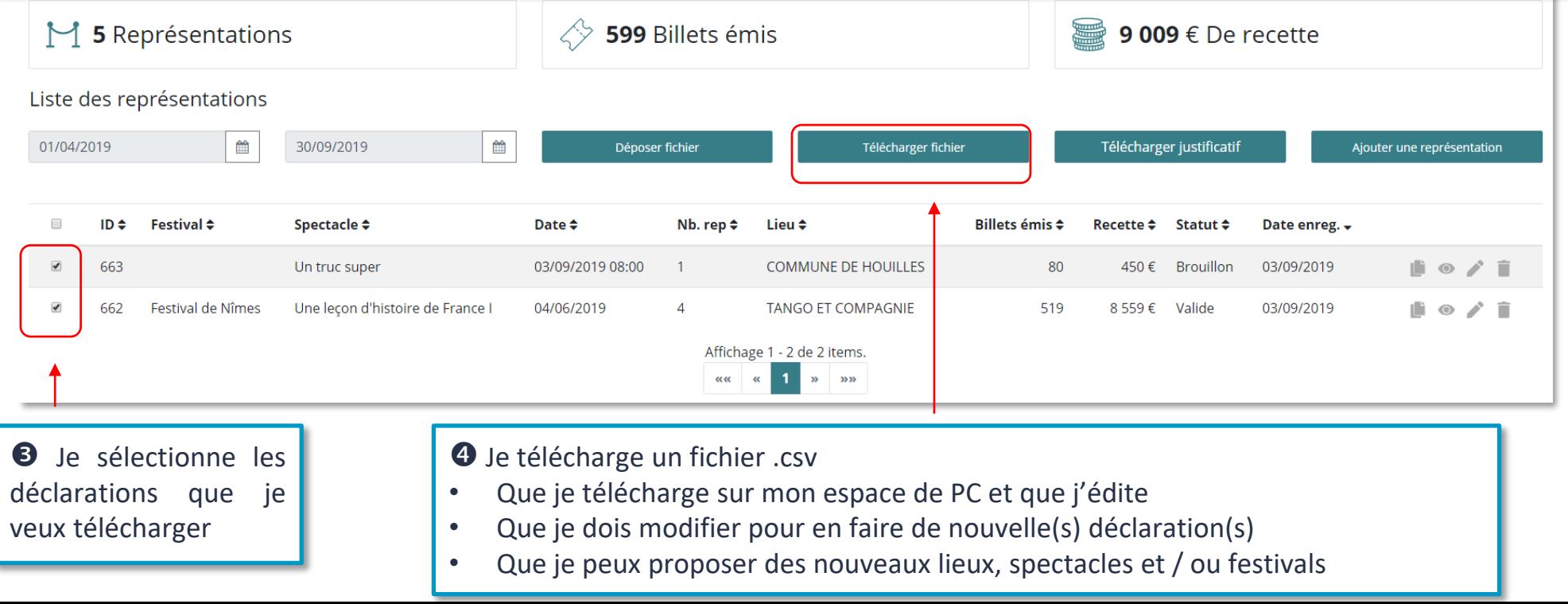

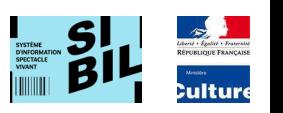

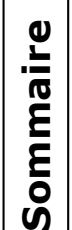

- Le fichier téléchargé me permet d'avoir le format du processus de *dépôt fichier.*
- La structure du fichier doit être respectée, si une colonne est inversée, le processus ne fonctionnera pas.
- La première colonne « Type Donnée » du fichier indique le processus que le déclarant souhaite effectuer. Cette colonne doit avoir l'une des valeurs suivantes : « déclaration », « spectacle », « festival » ou « lieu ».

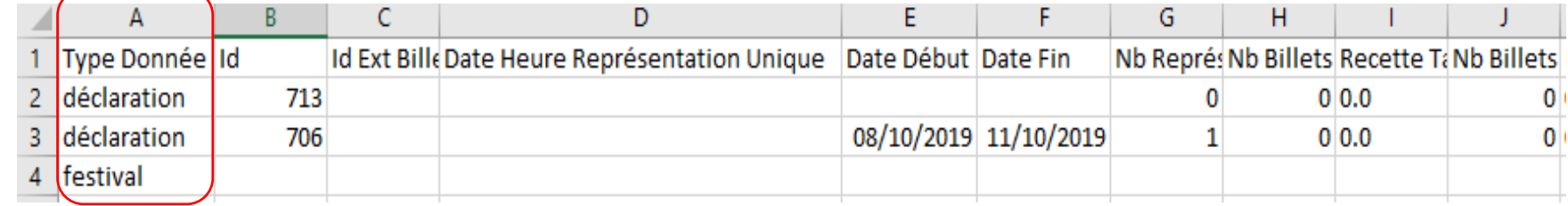

- La valeur « festival » indique que le déclarant souhaite effectuer la création unitaire d'un festival (processus décrit en page 39)
- La valeur « spectacle » indique que le déclarant souhaite effectuer la création unitaire d'un spectacle (processus décrit en page 40)
- La valeur « lieu » indique que le déclarant souhaite effectuer la création unitaire d'un lieu (processus décrit en page 41)
- La valeur « déclaration » indique que le déclarant souhaite créer un déclaration avec des spectacles/lieux/festivals existants déjà ou non (processus décrit en page 42)

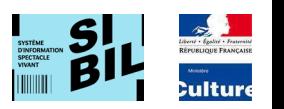

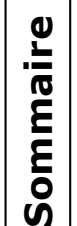

#### **Création unitaire d'un festival, règles de gestion :**

- La colonne « Type Donnée» doit être renseignée avec la valeur «festival».
- Le fichier doit obligatoirement contenir les informations du festival : Nom du festival, code postal et ville dans les colonnes correspondantes du fichier :

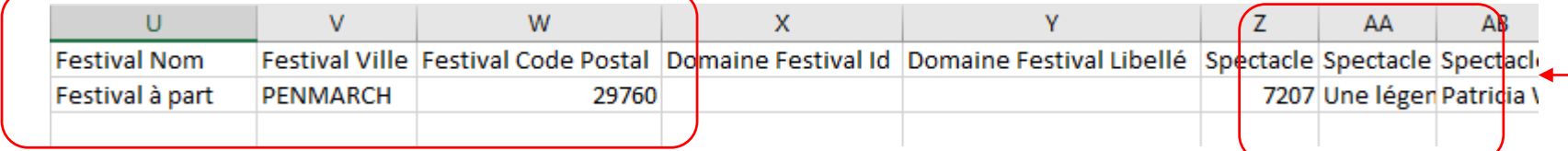

- Si une des données obligatoires n'est pas renseignée, la création du festival sera rejetée.
- Si pour une ligne du fichier de type « festival », il existe d'autres données renseignées mais non obligatoires pour la création d'un festival, celles-ci seront ignorées.

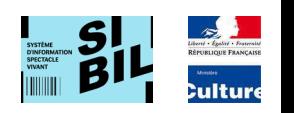

#### **Création unitaire d'un spectacle, règles de gestion :**

- La colonne « Type Donnée» doit être renseignée avec la valeur «spectacle».
- Le fichier doit obligatoirement contenir les informations du spectacle :
	- o Domaine de représentation (renseigné avec une des valeurs existantes *cf page 24*)
	- o Les critères associés au spectacle (critère 1, critère 2, critère 3, critère 4). Les champs critère 1 et critère 2 sont obligatoires. Les champs critère 3 et critère 4 sont facultatifs.

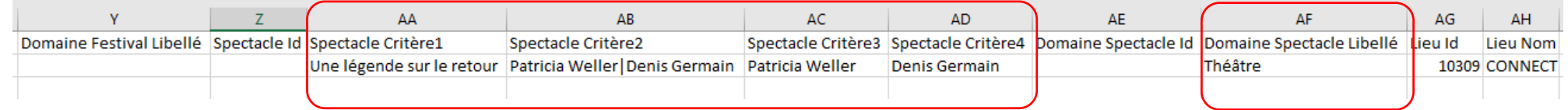

• Chaque critère est déterminée en fonction du domaine de spectacle. Par exemple, dans la création d'un spectacle du domaine « Arts de la Rue », dans la colonne AA il faut afficher le Titre de l'ouvre. Ce tableau montre la correspondance entre le domaine et les critères.

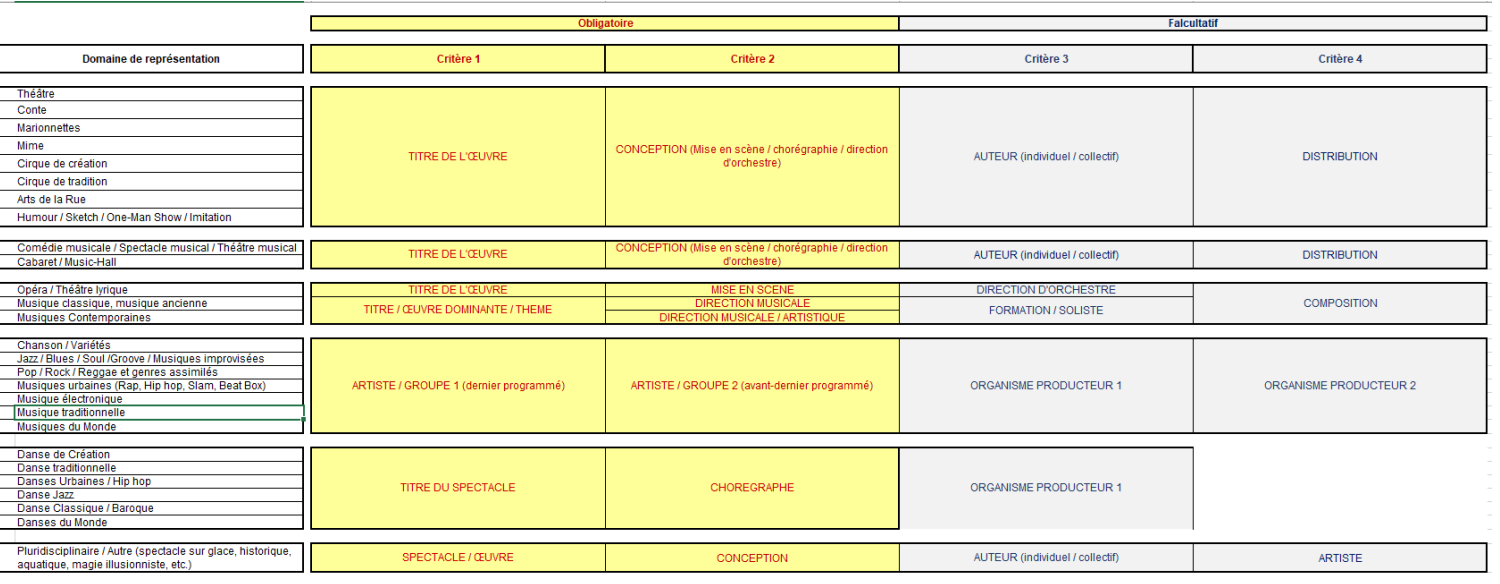

- Si une des données obligatoires n'est pas renseignée, la création du spectacle sera rejetée.
- 40 • Si pour une ligne du fichier de type « spectacle », il existe d'autres données renseignées mais non obligatoires pour la création d'un spectacle, cellesci seront ignorées.

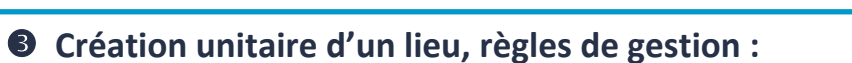

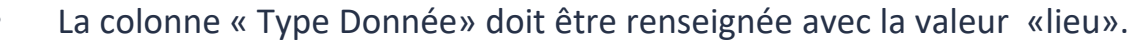

- Le fichier doit obligatoirement contenir les informations du lieu :
	- Cas d'une saisie d'une adresse par SIRET: Type de lieu, Numéro de SIRET.
	- Cas d'une saisie d'une adresse manuelle: Nom du lieu, Type de lieu (renseigné avec une valeurs existantes *cf Page 29*), Adresse, Code Postal et Ville (Le champ Dénomination Usuelle est facultatif)

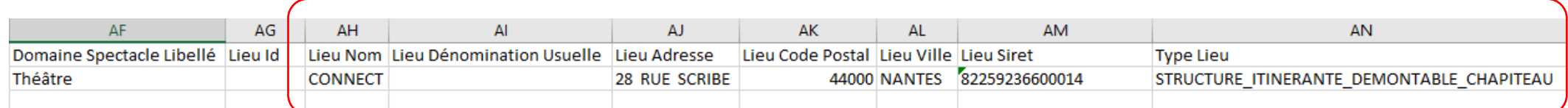

Le champ Type de Lieu doit contenir une de ces valeurs. Par exemple, s'il s'agit d'un Cabaret, il doit contenir la valeur « CABARET\_MUSIC\_HALL ». Le tableau montre la correspondance entre le type de lieu et le code du type de lieu à afficher dans la colonne AN

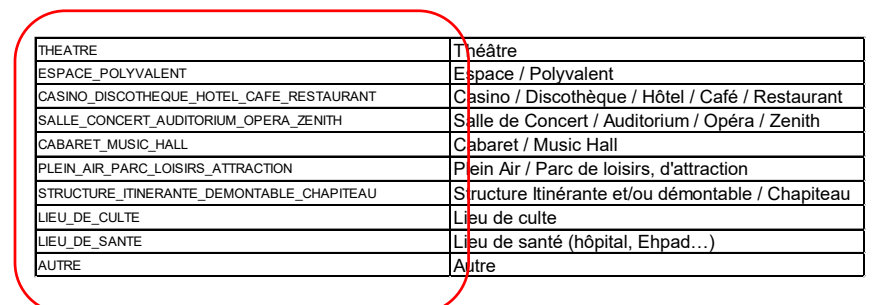

41

- Si une des données obligatoires n'est pas renseignée, la création du lieu sera rejetée.
- Si pour une ligne du fichier de type « lieu », il existe d'autres données renseignées mais non obligatoires pour la création d'un spectacle, cellesci seront ignorées.

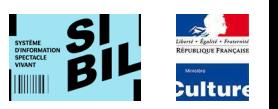

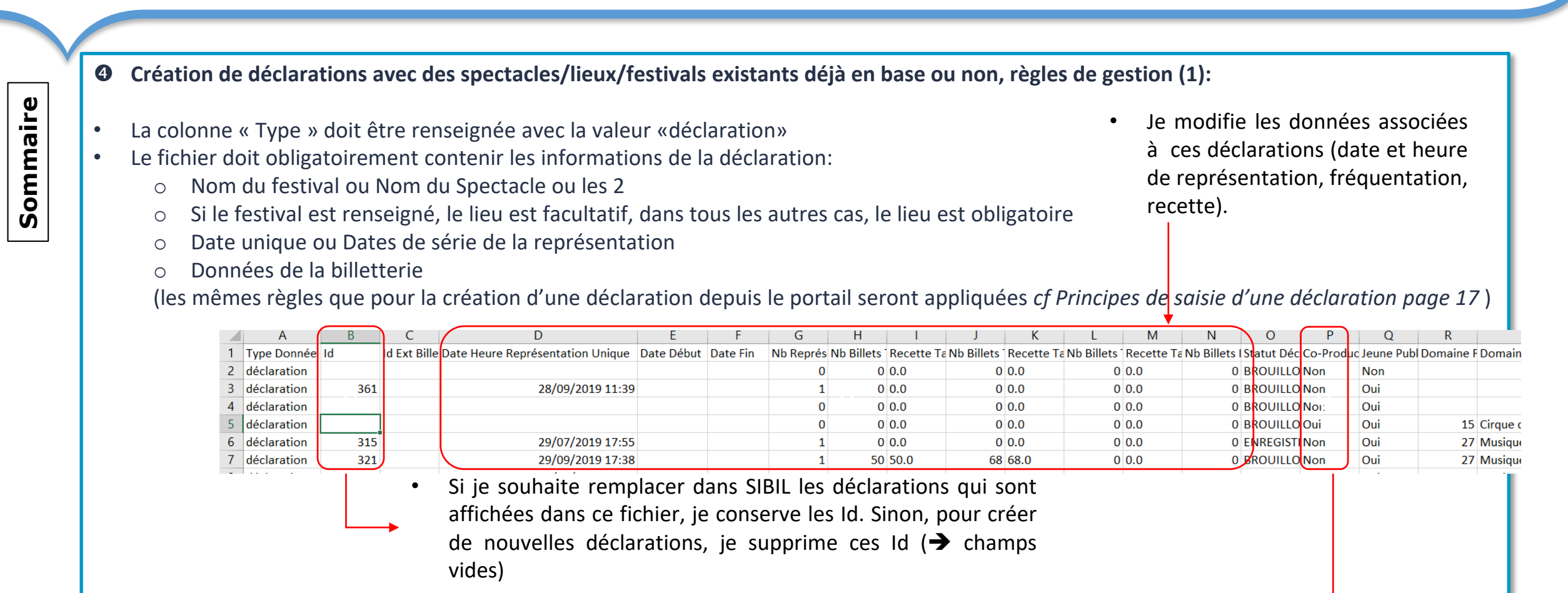

- Vérification de doublon si le champ Coproduction est renseigné à « false »:
	- o Si la déclaration existe déjà en base, c'est-à-dire : même spectacle + même lieu + même(s) date(s) de représentation, la création de la déclaration sera rejetée.

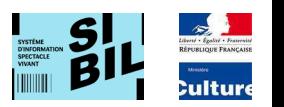

- O Création de déclarations avec des spectacles/lieux/festivals existants déjà en base ou non, règles de gestion (2):
- Si les Ids pour les spectacles, pour les festivals ou pour les lieux ne sont pas renseignés dans le fichier, le traitement crée les nouvelles données à partir des champs renseignés (festival nom, festival ville, festival code postal, spectacle critère 1, nom de lieu, etc):
	- o Les mêmes règles décrites dans les pages précédentes pour la création unitaire de spectacles, lieux ou festivals sont appliquées.
- Si les Ids pour les spectacles, pour les festivals ou pour les lieux sont renseignés dans le fichier:
	- o Les Ids des référentiels sont prioritaires sur les autres champs du référentiel proposé.

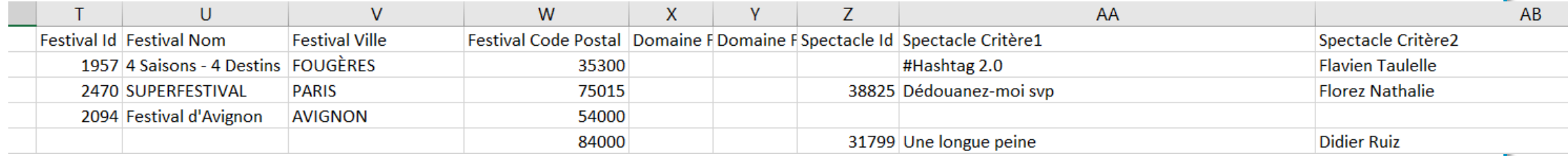

La déclaration est créée avec l'état « Valide » si celle-ci respecte tous les contrôles bloquants des données de billetterie. La déclaration est créée avec l'état« Invalide » si celle-ci ne respecte pas un ou plusieurs contrôles bloquants des données de billetterie (*cf Section « Billetterie » pages 32 et 33*).

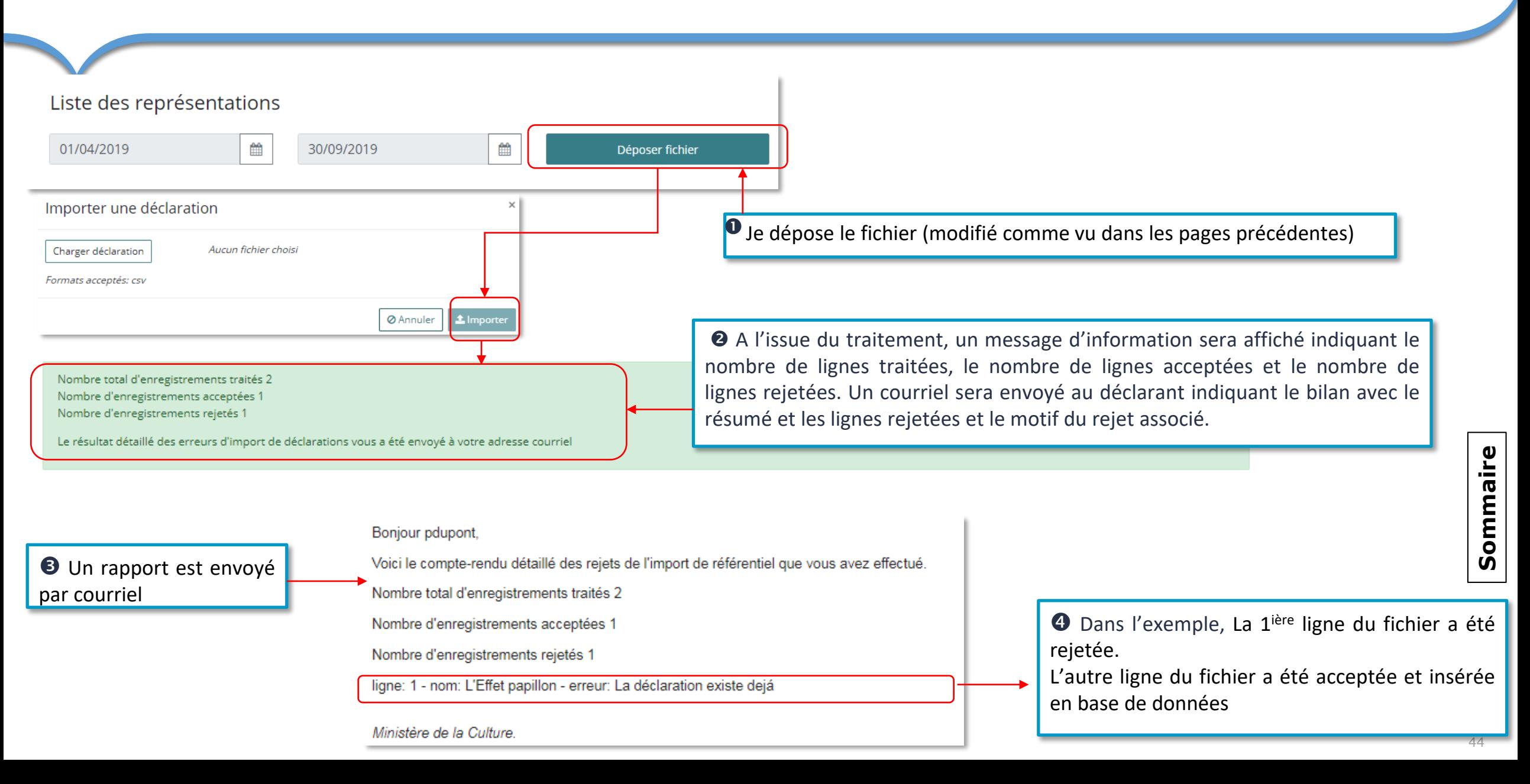

## <span id="page-44-0"></span>**Principes de saisie d'une déclaration:** Duplication-1

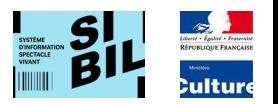

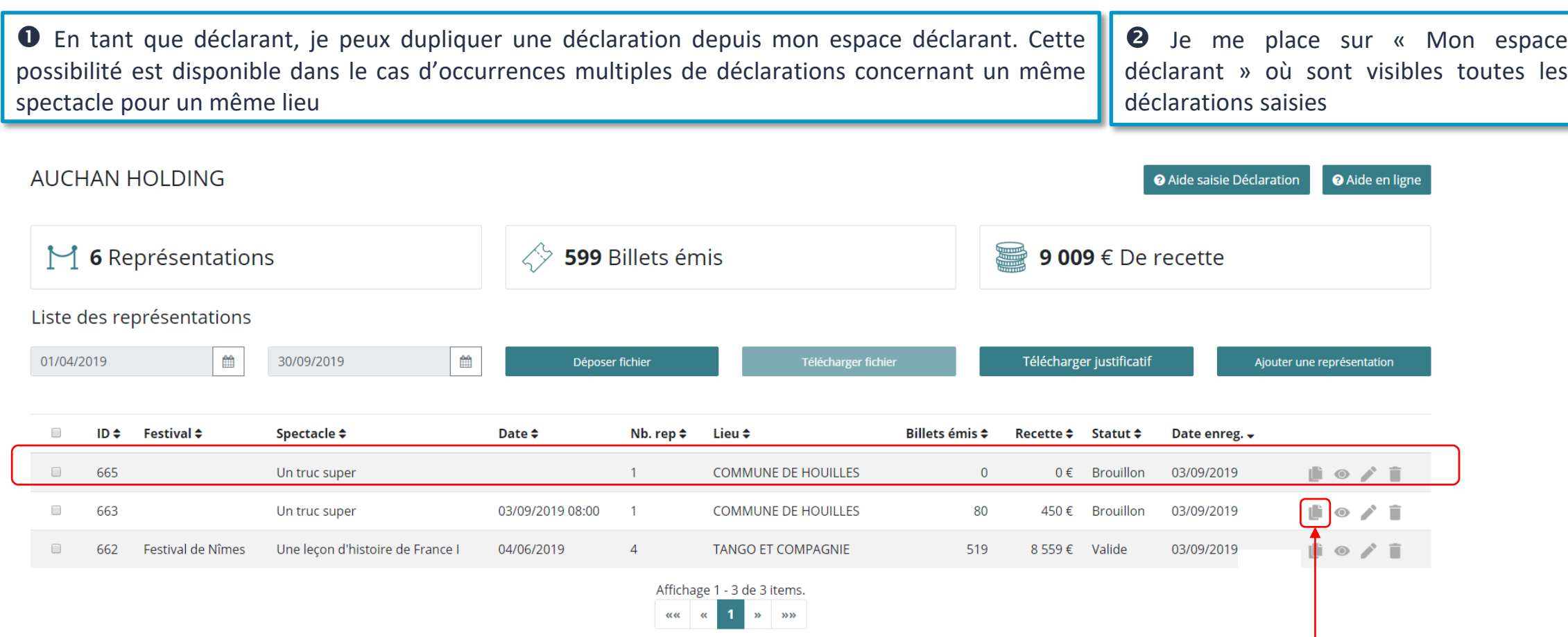

Je clique que le bouton « dupliquer »

Un « copie » de la déclaration est immédiatement insérée dans l'espace déclarant Dans l'exemple ci-dessus, je duplique une déclaration dont l'état est « Brouillon »

## **Principes de saisie d'une déclaration:** Duplication-2

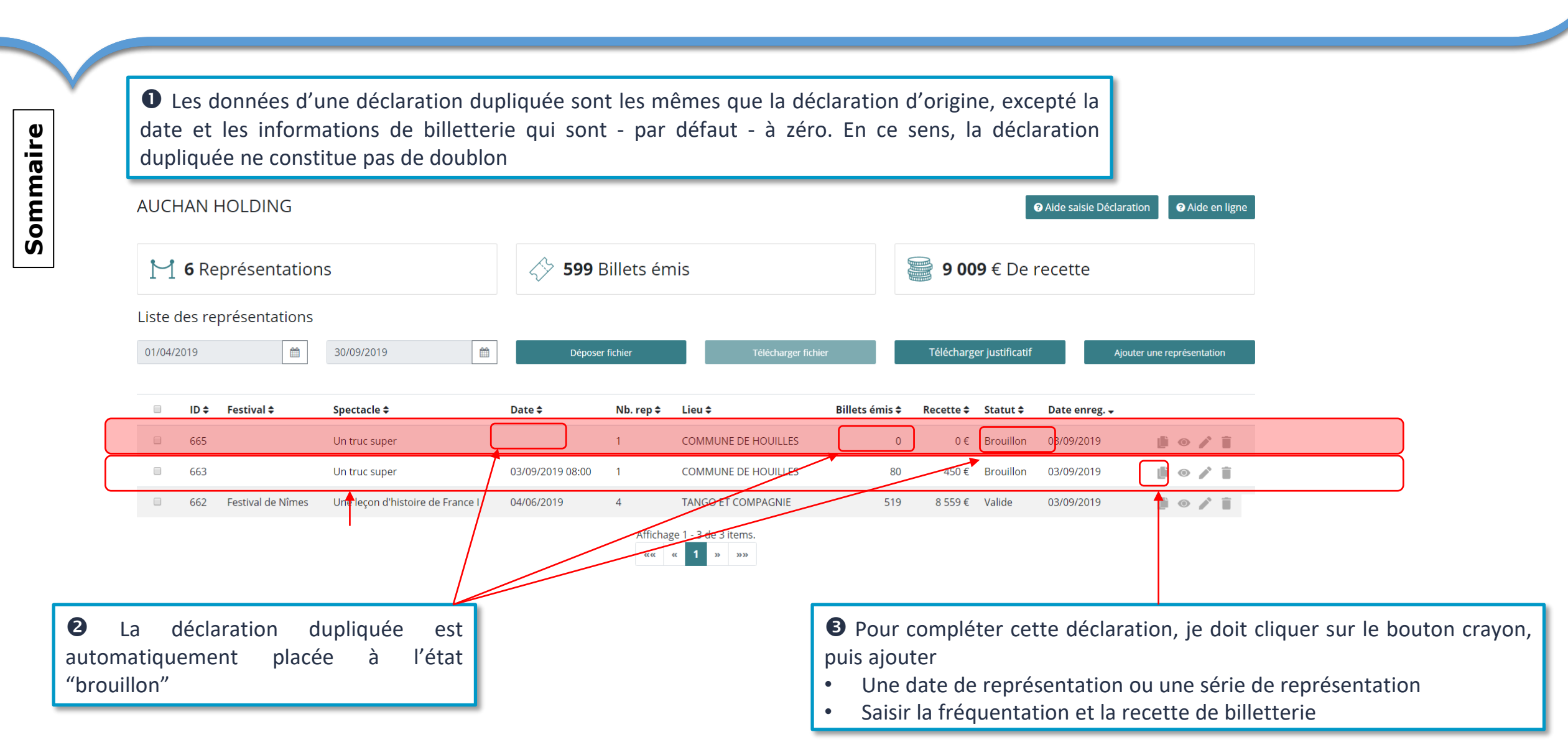

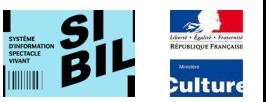

## <span id="page-46-0"></span>**Fonctions de gestion accessibles au déclarant**

**Menu des fonctions** 

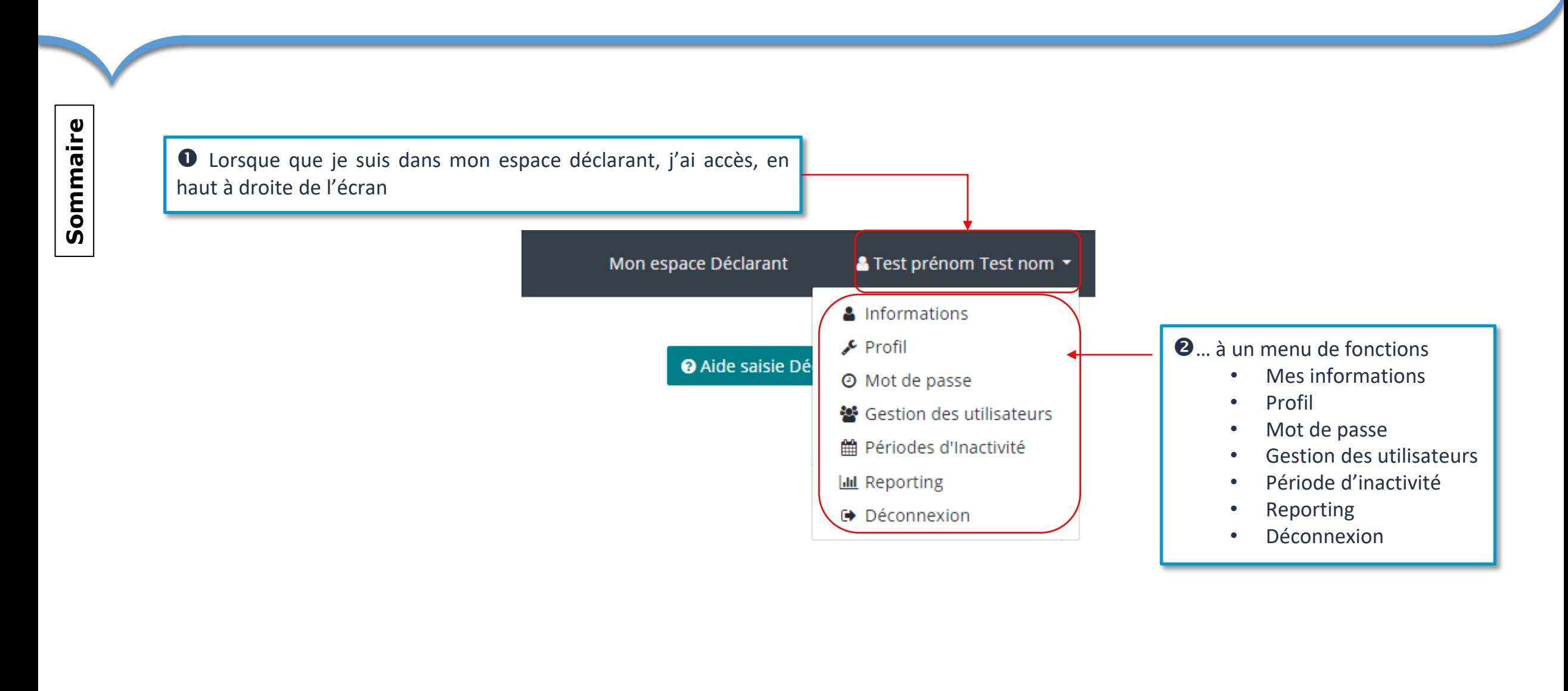

**Externé - Égative - Francisco**<br>Républikour - Francisco<br>Républikour Francisco .<br>Culture

#### <span id="page-48-0"></span>**Menu des fonctions** – Mes données

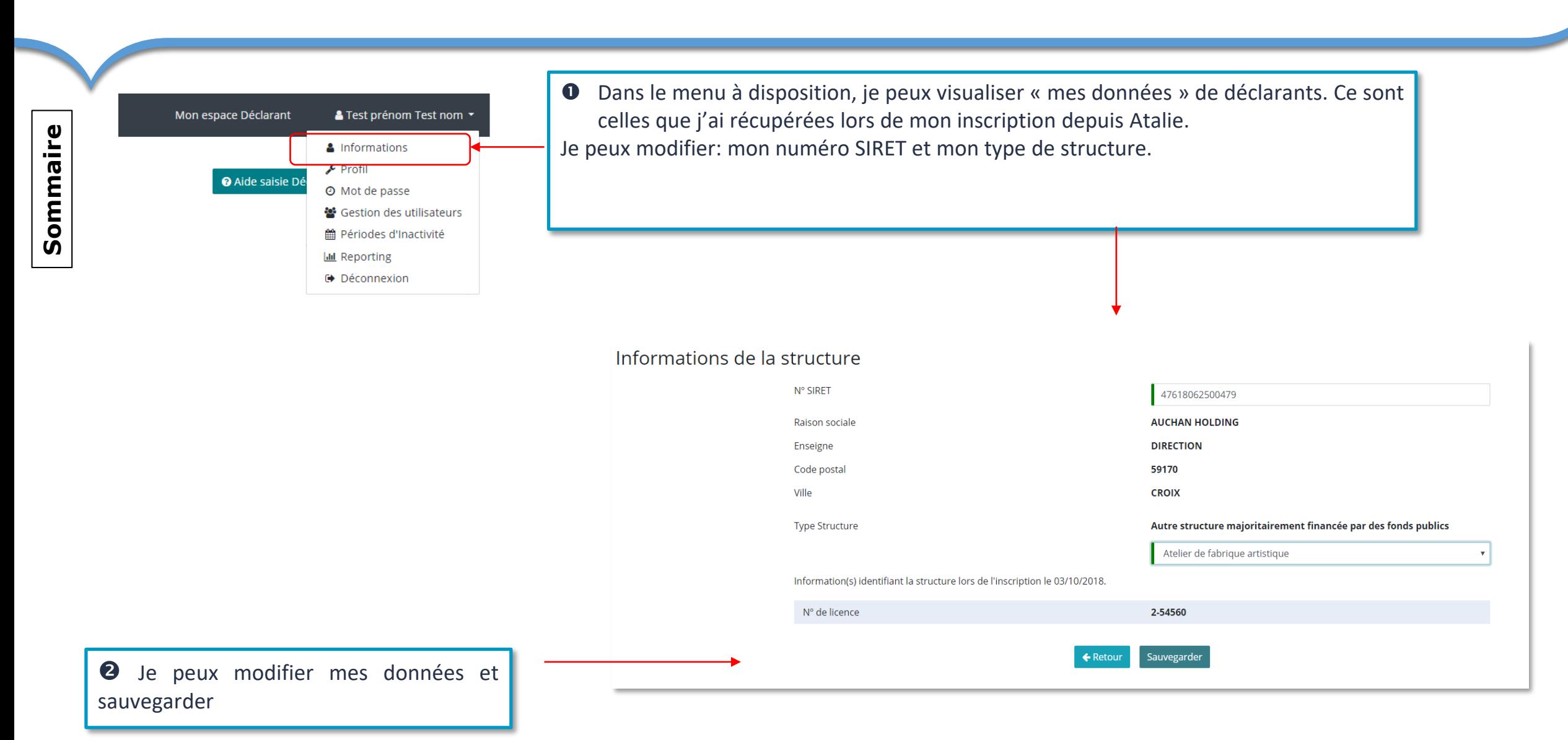

### <span id="page-49-0"></span>**Menu des fonctions - Mon profil**

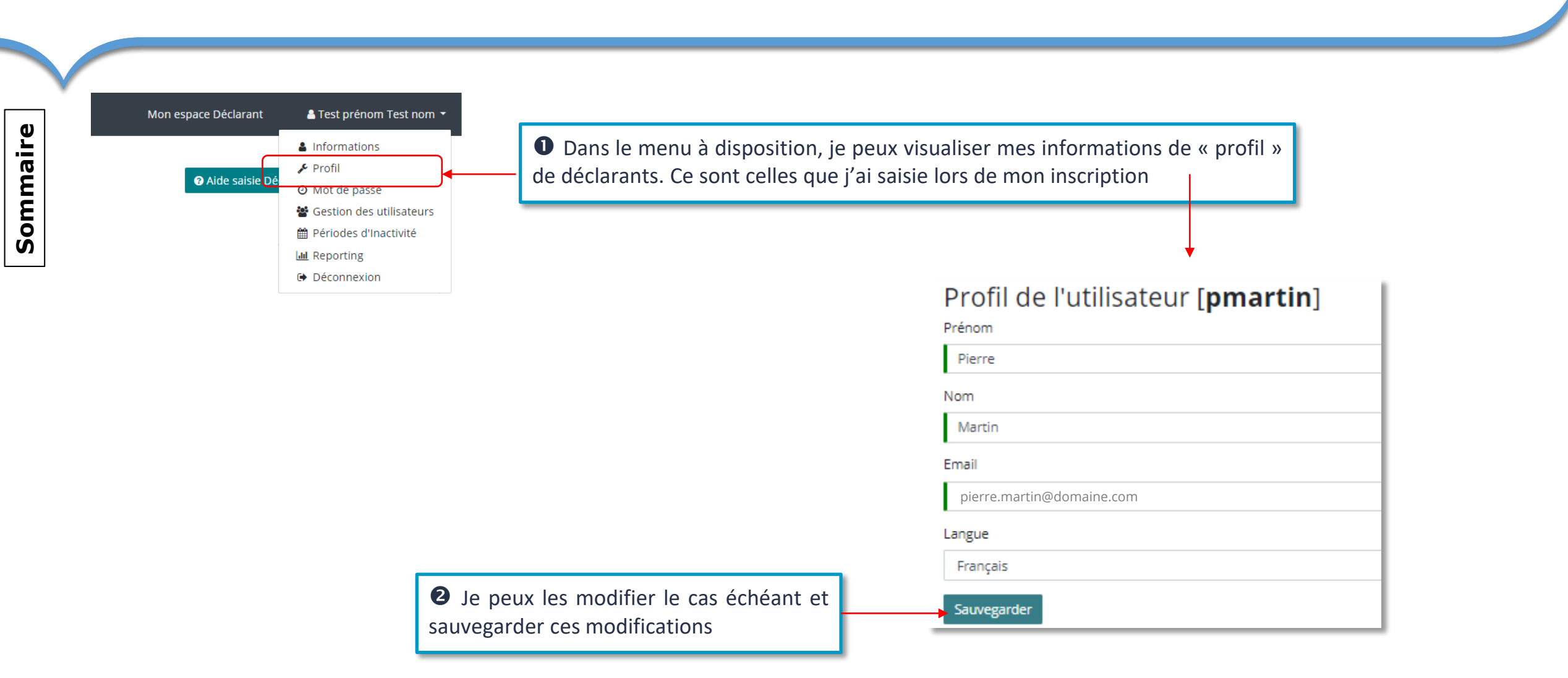

 $\frac{1}{2}$ 

altur)

#### <span id="page-50-0"></span>**Menu des fonctions - Mot de passe**

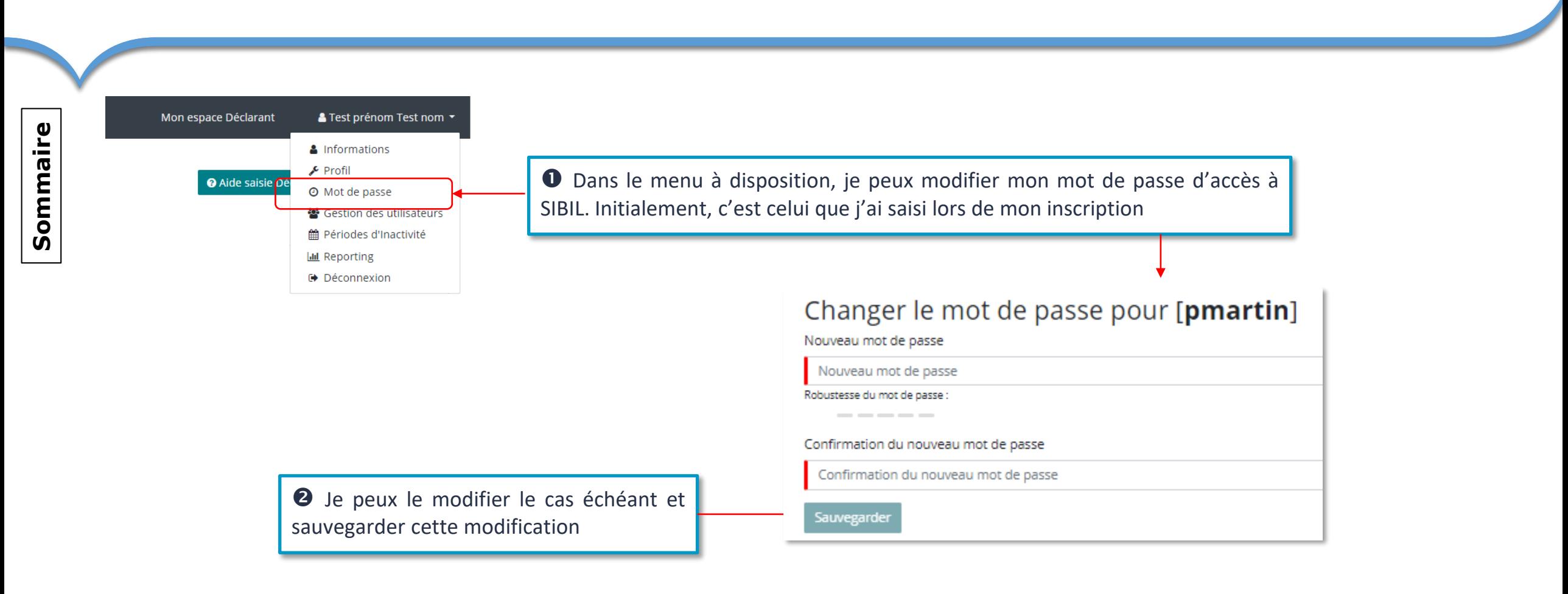

 $\sim$ 

### <span id="page-51-0"></span>**Menu des fonctions** – Gestion des utilisateurs - 1

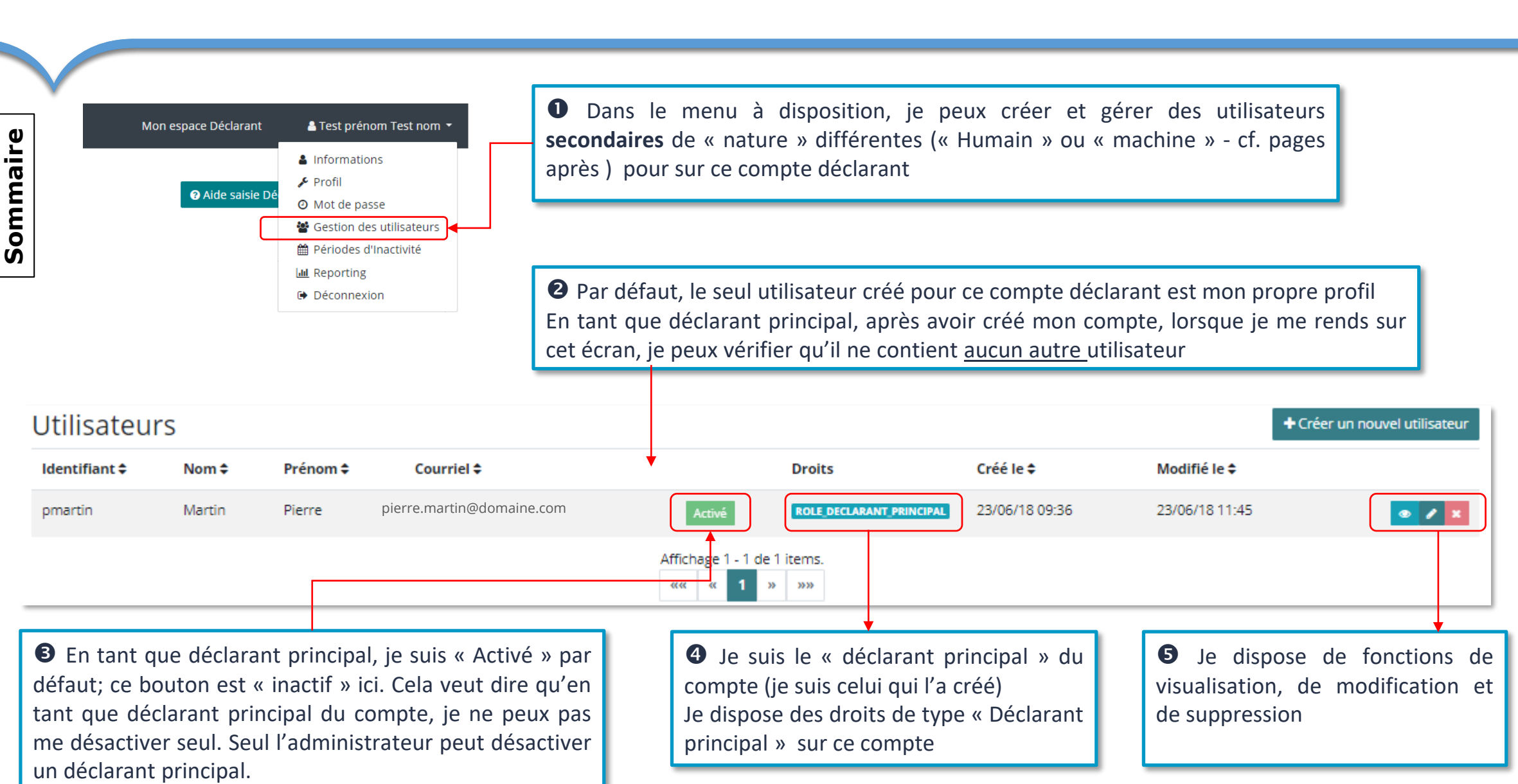

## **Menu des fonctions** – Gestion des utilisateurs - 2

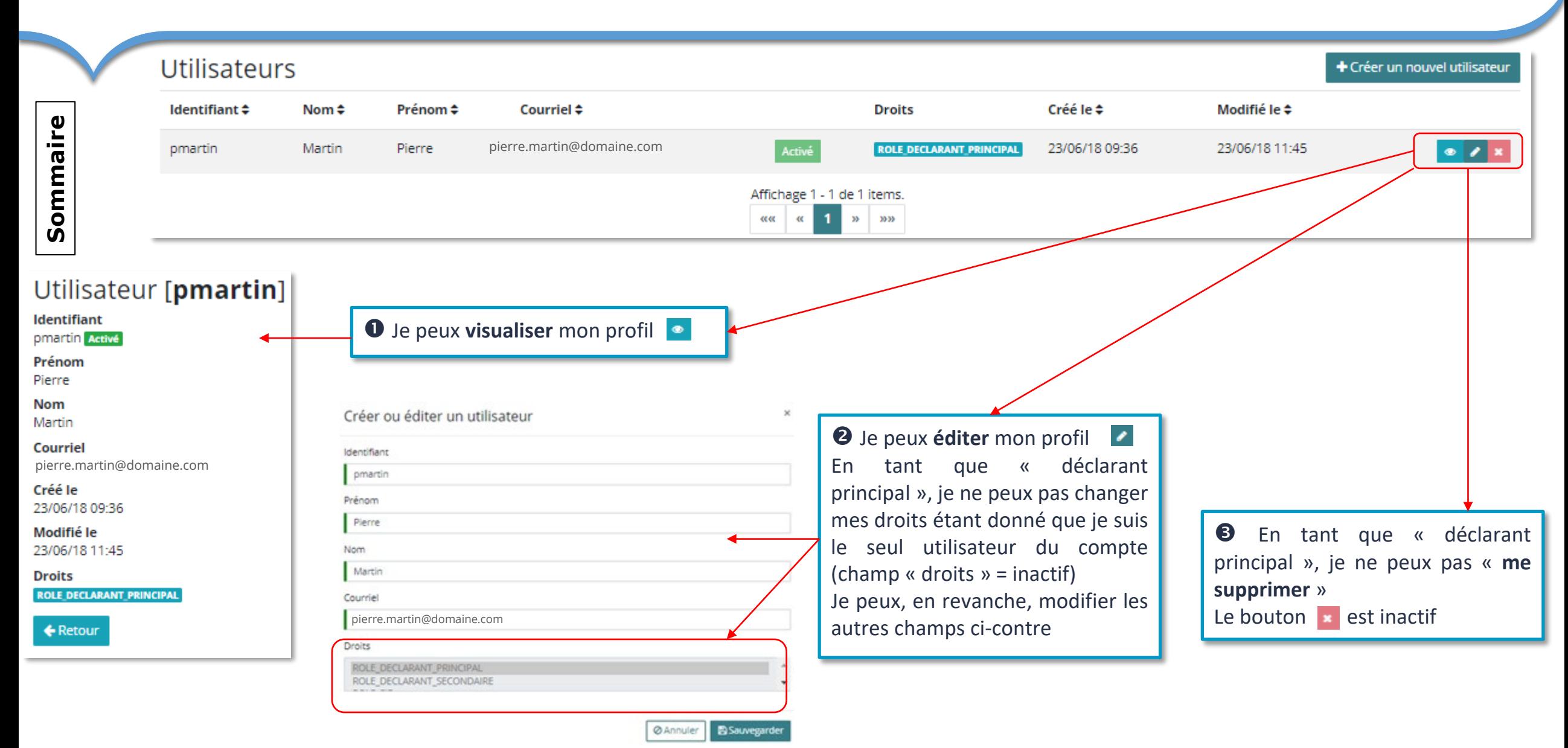

### **Menu des fonctions** – Gestion des utilisateurs - 3

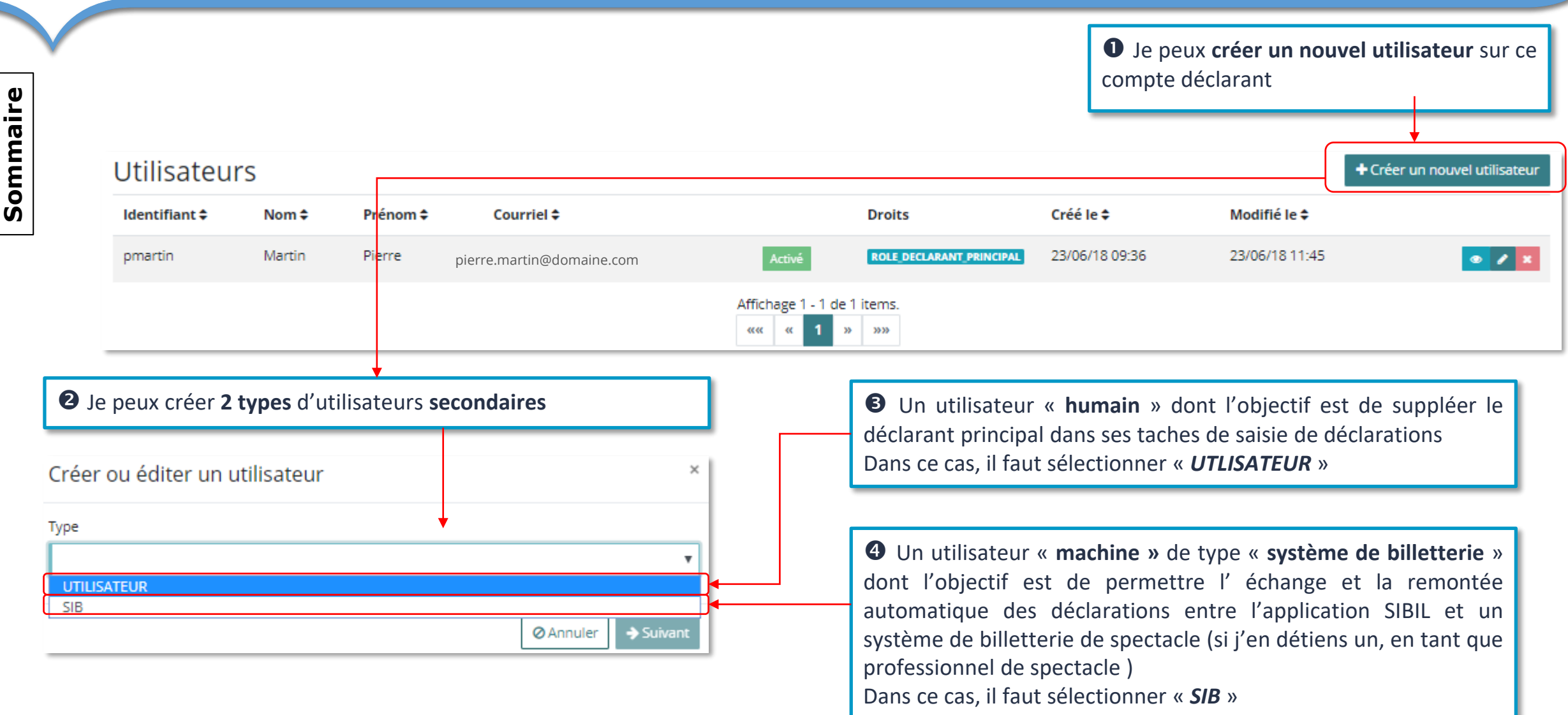

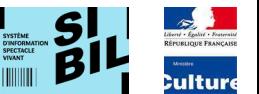

<span id="page-54-0"></span>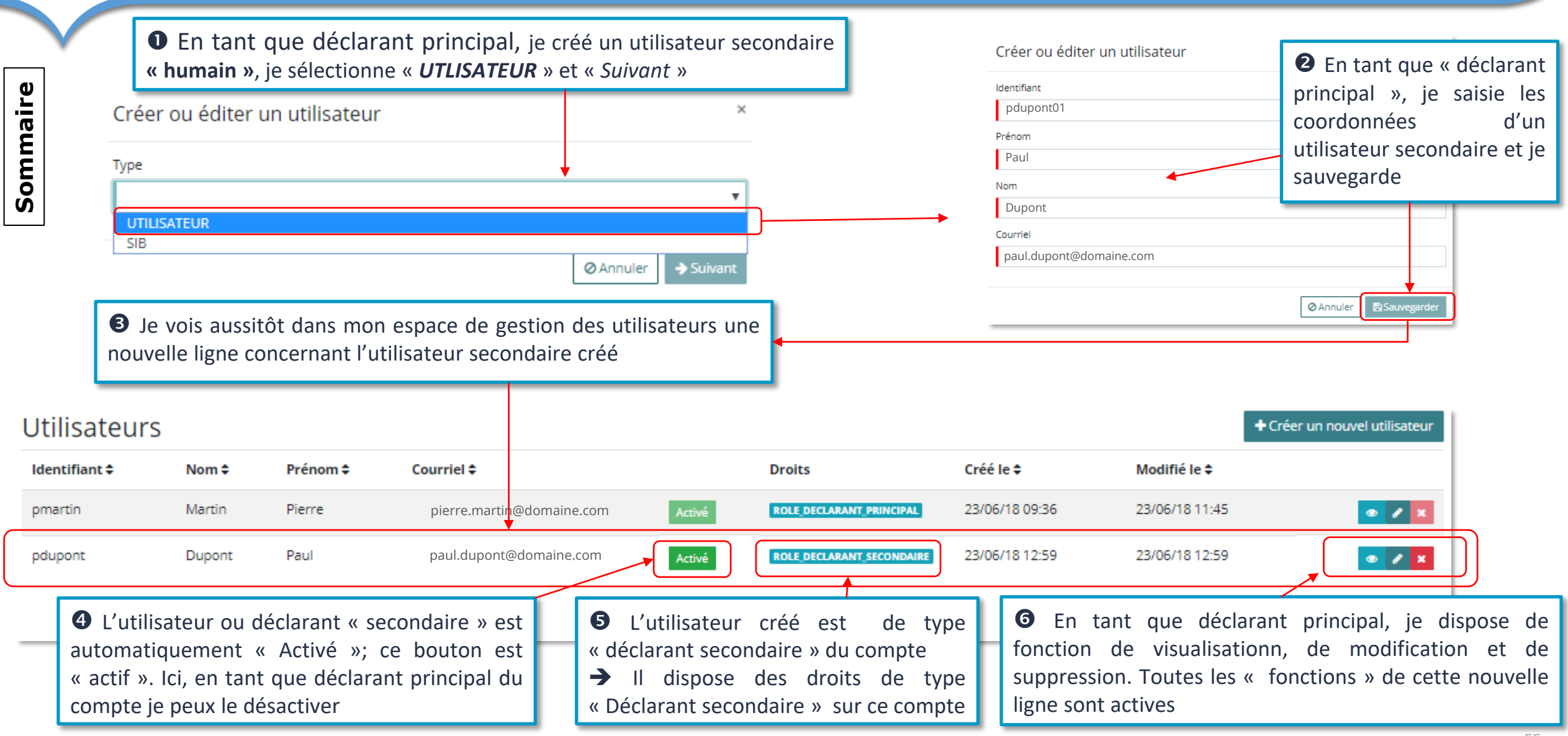

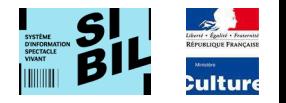

Sommaire **[Sommaire](#page-1-0)**

 En tant qu'utilisateur « humain » secondaire (ou déclarant secondaire), je reçois un courriel qui m'indique qu'un compte a été créé pour moi dans SIBIL

> Réinitialisation de mon mot de passe SIBIL

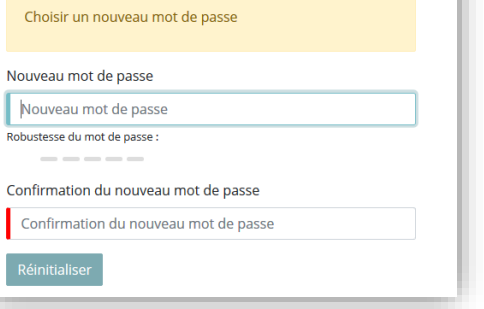

 En tant que déclarant secondaire, après avoir choisi et validé un mot de passe, j'ai une confirmation du système et j'ai maintenant accès à l'application SIBIL

Boniour prénom test nom test.

Votre demande de création de compte SIBIL a été effectuée.

Pour finaliser cette demande, cliquez sur le lien suivant :

lien vers SIBIL

Ce lien est valable pendant 7 jours. Si vous n'êtes pas concerné par cette demande, ignorez ce courriel.

 En tant que déclarant secondaire, après avoir cliqué sur le lien du courriel, je suis redirigé vers l'application SIBIL où je dois saisir et confirmer mont mot de passe d'accès à l'application

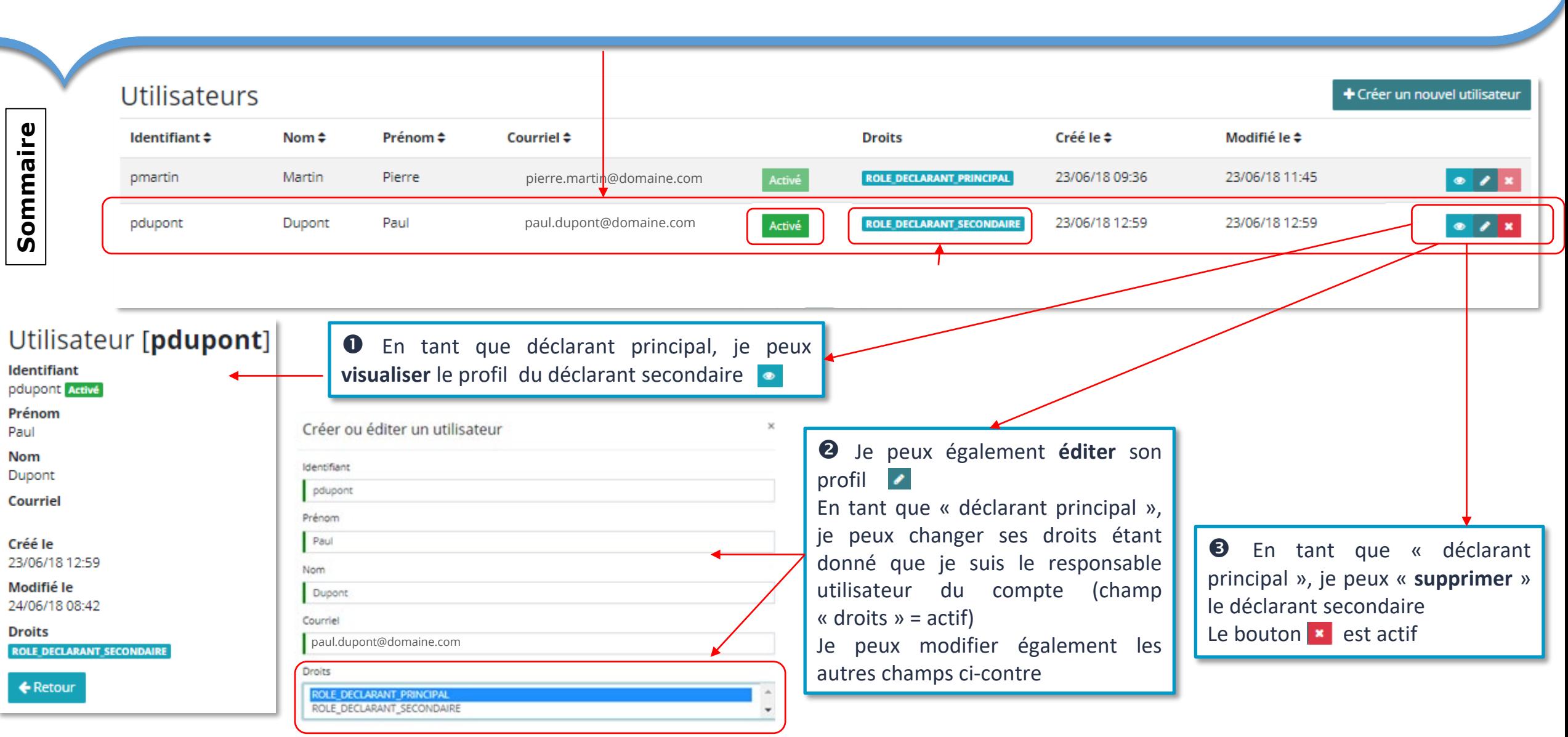

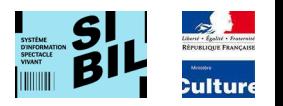

Sommaire **[Sommaire](#page-1-0)**

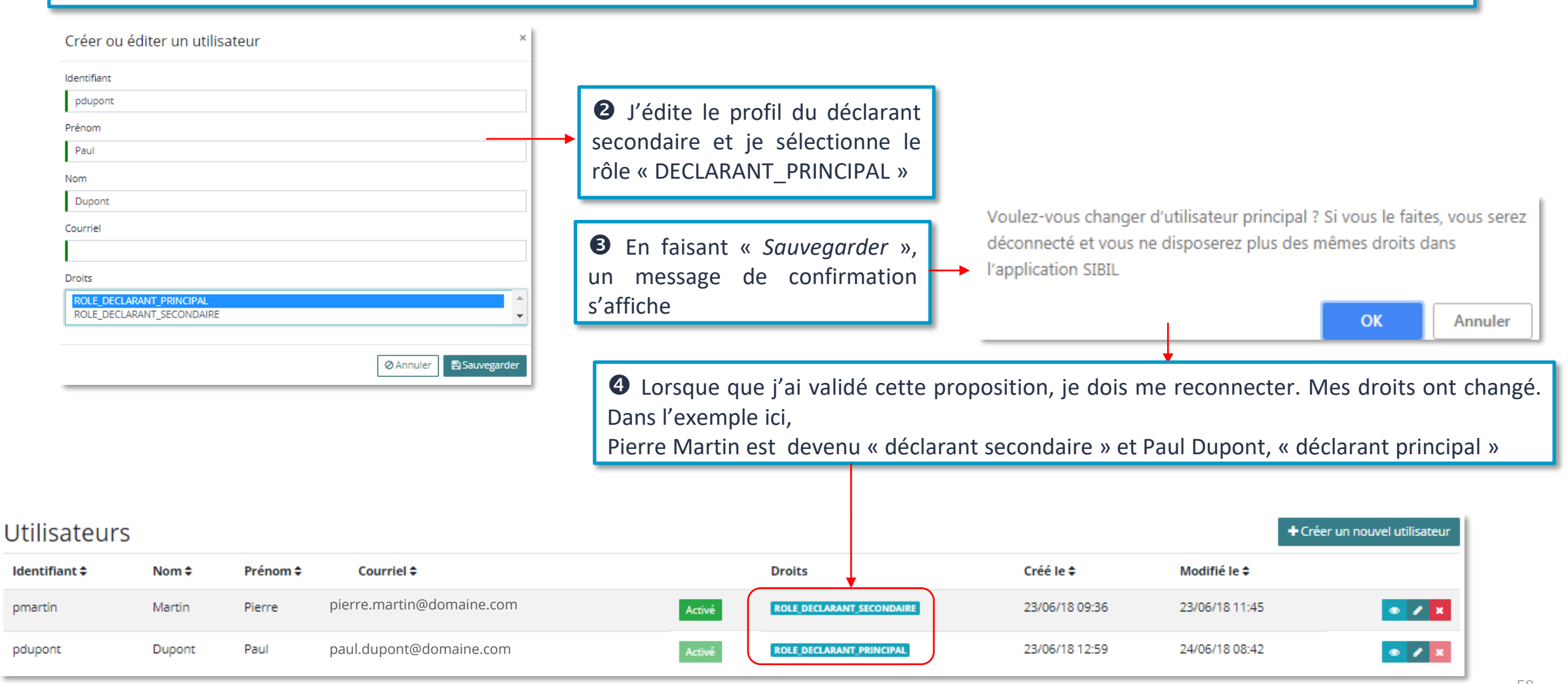

 En tant que déclarant principal, je peux décider de céder mes droits à un déclarant secondaire (dans des cas de départ à la retraite, de démission, de changement de poste, etc.). Il ne peut y avoir qu'un seul déclarant principal à la fois dans l'espace de « gestion utilisateurs »

 $\times$ 

## <span id="page-58-0"></span>**Menu des fonctions** – Gestion des utilisateurs – « SIB » 5.1

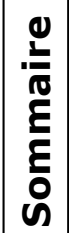

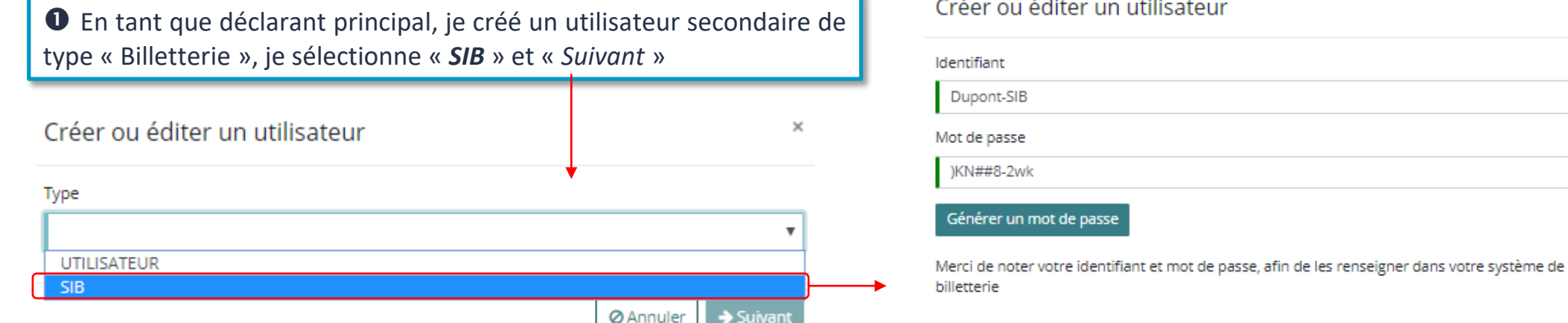

**A**Sauvegarder **ØAnnuler** 

 $\bullet$  Je vois aussitôt dans mon espace de gestion des utilisateurs une nouvelle ligne concernant l'utilisateur secondaire SIB créé, sans nom/prénom et courriel

 Je saisie un « identifiant » pour le système de billetterie et je clique sur le bouton « *Générer un mot de passe* » (que je note), puis je sauvegarde

Ces 2 éléments seront utilisés par le système de billetterie pour lui permettre de s'authentifier auprès de l'application SIBIL

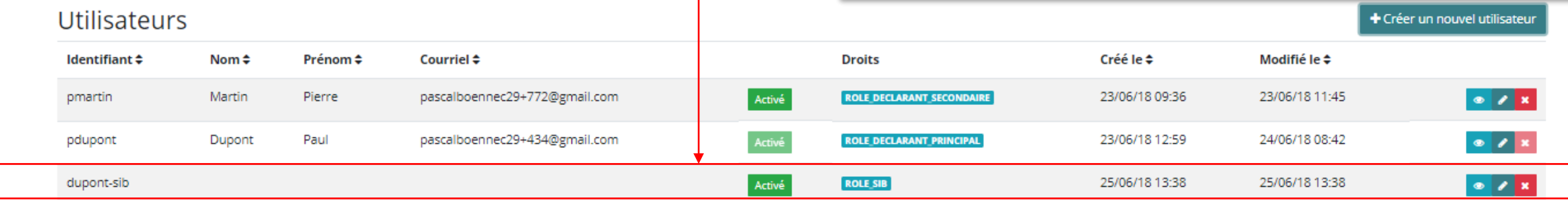

## <span id="page-59-0"></span>**Menu des fonctions** – Périodes d'inactivité

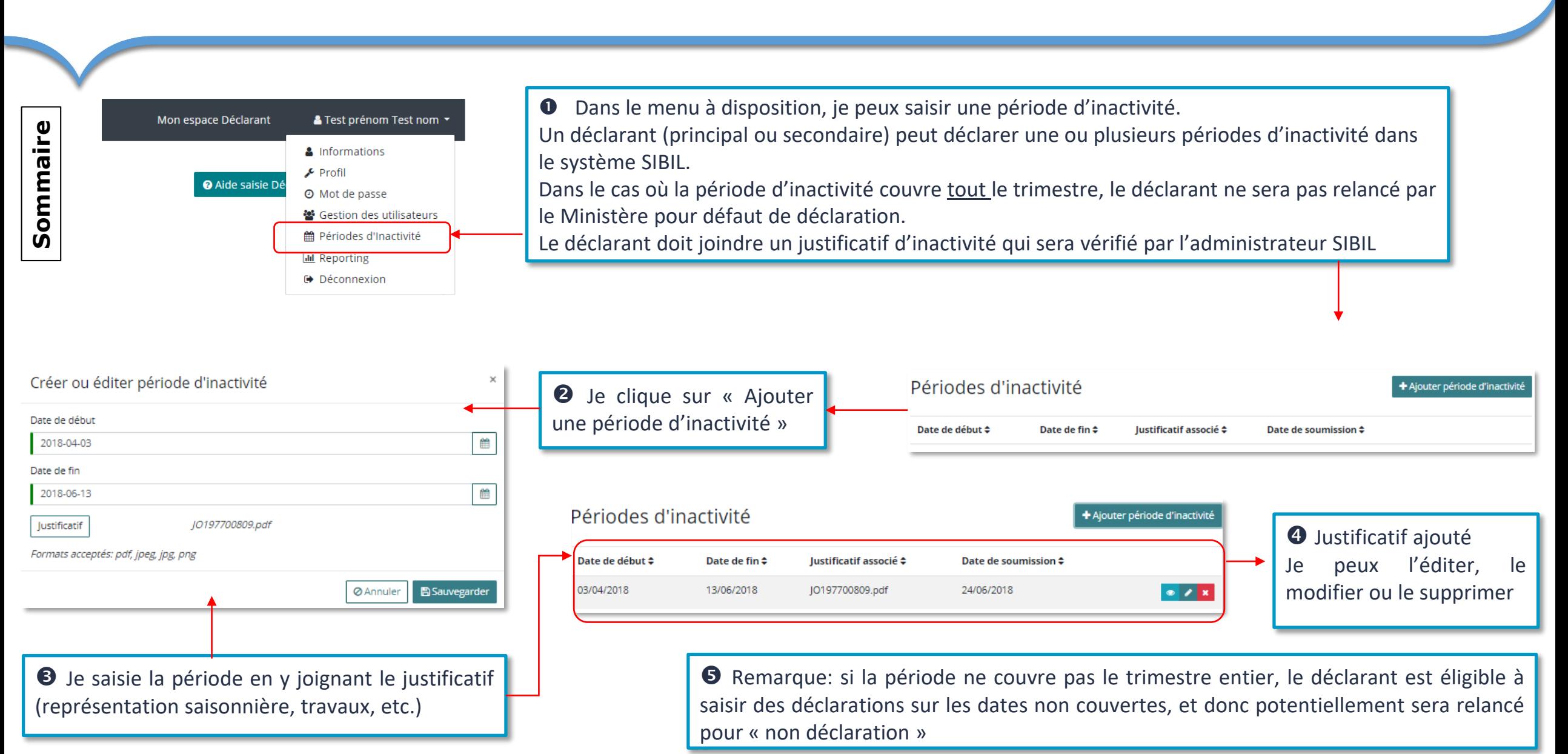

## <span id="page-60-0"></span>**Menu des fonctions - Reporting - 1**

![](_page_60_Figure_1.jpeg)

### **Menu des fonctions** – Reporting – 2.1 Filtres sur les dates

![](_page_61_Figure_1.jpeg)

## **Menu des fonctions** – Reporting – 2.1 Filtre sur la représentation

![](_page_62_Picture_1.jpeg)

Sommaire **[Sommaire](#page-1-0)**

Certaines statistiques se rapportent à un nom de représentation

#### Choisir un spectacle effet

#### **L'Effet Yoyo**

(Autour: Erwan Guynot, Interprète: Alexandra Chauvel, Creatour: Mathilde Moreau)

#### L'Effet papillon

(Autour: Laurence Bernard, Interprète: Eric Brulé, Createur: Laurence Bernard)

#### L'Effet Yoyo (Autour: Pascal, Interprète: Inma, Createur: Eric)

L'Effet Yoyot (Auteur: Pascal, Interprète: Inma, Createur: Eric)

#### **Effet Bekkrell**

(Autour: ND, Interprète: Fanny Sintès | Sarah Cosset | Océane Pelpel | Fanny Alvarez, Createur: Fanny Sintès)

#### L'Effet blues

(Auteur: Raphaël Raymond | Simon Pourbaix, Interprète: Marion Rhéty | Sthyk Balossa, Createur: Sthyk Balossa)

#### L'Effet de Serge

(Auteur: ND, Interprète: Gaëtan Vourc'H|Audrey Canor|Tristan Variot|Zinn Atmane, Createur: Philippe Quesne)

#### L'Effet escargot

(Auteur: ND, Interprète: Léo Blois | Quentin Brevet | Jean-Loup Buy | Maël Deslandes, Createur: (collectif))

#### L'Effet Hyde

(Auteur: Francis Monty | Robert Louis Stevenson, Interprète: Bernard Falaise | Louis Hudon | Marcelle Hudon | Francis Monty, Createur: Marcelle Hudon | Francis Monty)

 Un champ est disponible à la saisie et permet de rechercher un nom de spectacle dans le référentiel quelque soit le « domaine de représentation » associé La recherche se fait par un algorithme de « similarité » (chaine saisie similaire à celle recherchée)

## **Menu des fonctions** – Reporting – 3.1 Statistiques fréquentation

![](_page_63_Picture_1.jpeg)

## **Menu des fonctions** – Reporting – 3.2 Statistiques fréquentation

![](_page_64_Figure_1.jpeg)

65

### **Menu des fonctions** – Reporting – 3.3 Statistiques recette

![](_page_65_Figure_1.jpeg)

66

## **Menu des fonctions** – Reporting – 3.2 Statistiques recette

![](_page_66_Figure_1.jpeg)

<span id="page-67-0"></span>![](_page_67_Picture_0.jpeg)

![](_page_67_Picture_1.jpeg)

![](_page_67_Picture_32.jpeg)